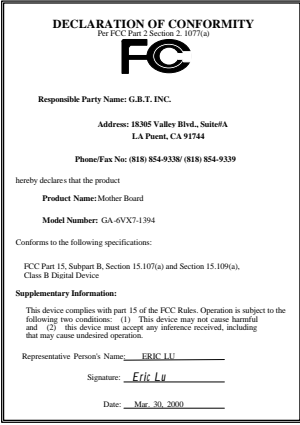

#### **FCC Compliance Statement:**

This equipment has been tested and found to comply with limits for a Class B digital device, pursuant to Part 15 of the FCC rules. These limits are designed to provide reasonable protection against harmful interference in residential installations. This equipment generates, uses, and can radiate radio frequency energy, and if not installed and used in accordance with the instructions, may cause harmful interference to radio communications. However, there is no guarantee that interference will not occur in a particular installation. If this equipment does cause interference to radio or television equipment reception, which can be

determined by turning the equipment off and on, the user is encouraged to try to correct the interference by one or more of the following measures:

-Reorient or relocate the receiving antenna

-Move the equipment away from the receiver

-Plug the equipment into an outlet on a circuit different from that to which the receiver is connected

-Consult the dealer or an experienced radio/television technician for additional suggestions

You are cautioned that any change or modifications to the equipment not expressly approve by the party responsible for compliance could void Your authority to operate such equipment.

This device complies with Part 15 of the FCC Rules. Operation is subjected to the following two conditions 1) this device may not cause harmful interference and 2) this device must accept any interference received, including interference that may cause undesired operation.

Declaration of Conformity

We, Manufacturer/Importer

(full address)

#### **G.B.T. Technology Träding GMbH Ausschlager Weg 41, 1F, 20537 Hamburg, Germany**

declare that the product ( description of the apparatus, system, installation to which it refers)

#### **Mother Board** GA-6VX7-1394

is in conformity with<br>(reference to the specification under which conformity is declared) in accordance with 89/336 EEC-EMC Directive

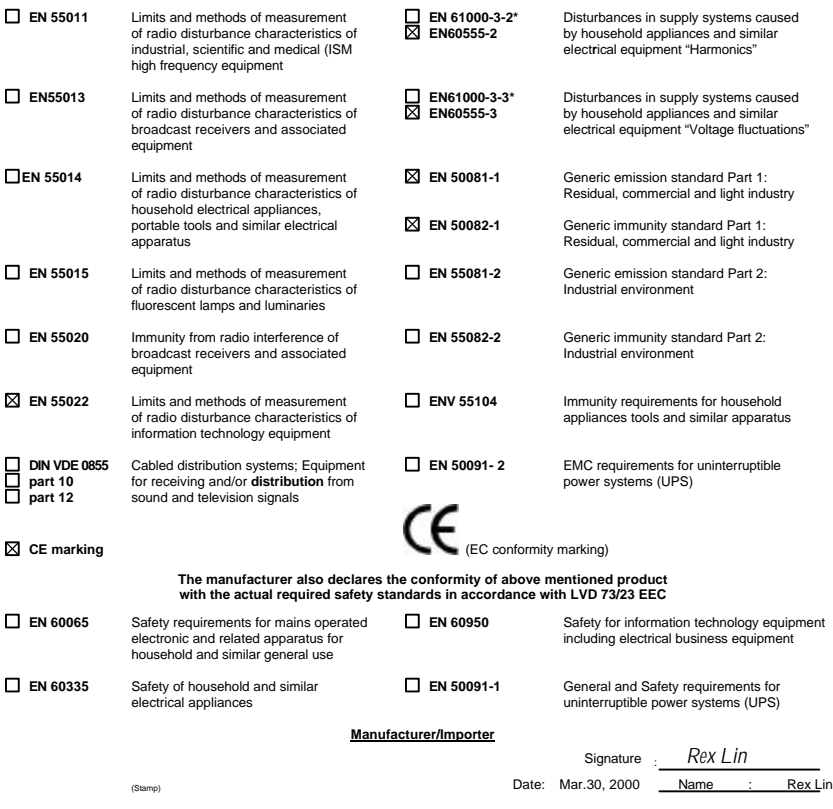

# 6VX7-1394 Socket 370 Processor Motherboard

# USER'S MANUAL

Socket 370 Processor Motherboard REV. 3.1 First Edition R-31-01-000711

# **How This Manual Is Organized**

This manual is divided into the following sections:

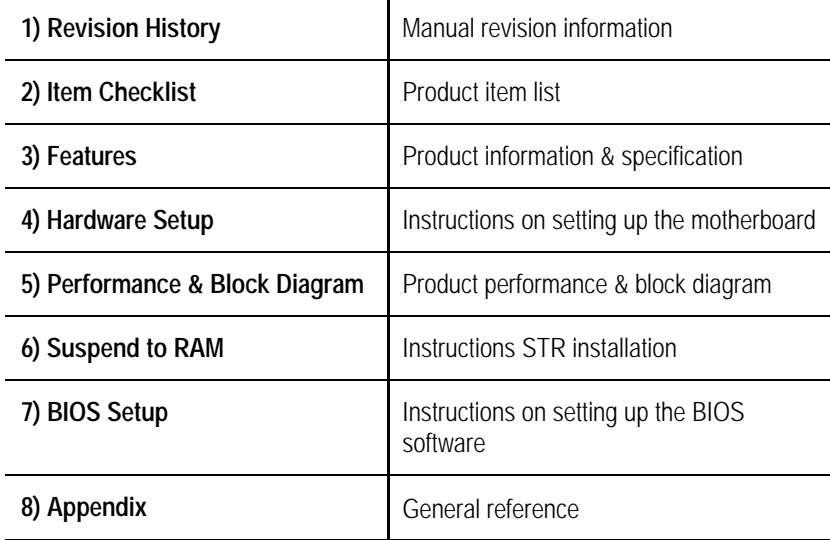

# **Table Of Content**

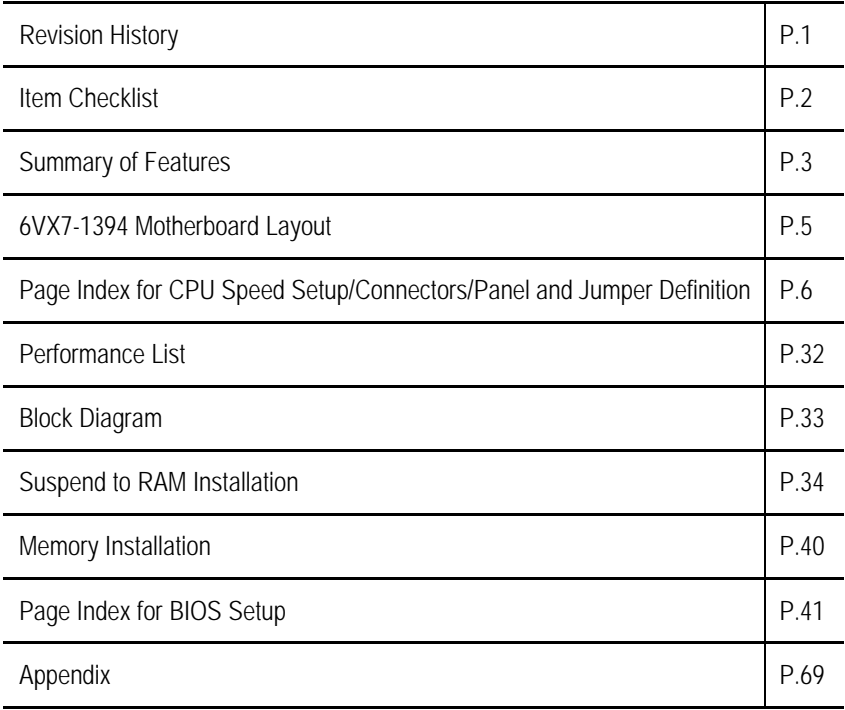

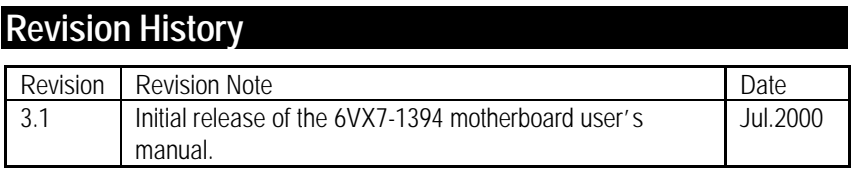

The author assumes no responsibility for any errors or omissions that may appear in this document nor does the author make a commitment to update the information contained herein. Third-party brands and names are the property of their respective owners.

Jul. 11, 2000 Taipei, Taiwan, R.O.C

Item Checklist

### **Item Checklist**

˛The 6VX7-1394 motherboard ˛Cable for IDE / floppy device ˛Diskettes or CD (TUCD) for motherboard driver & utility

**OInternal COM B Cable (Optional)** 

**OInternal USB Cable (Optional)** 

□Cable for SCSI device

˛6VX7-1394 user's manual

# **Summary Of Features**

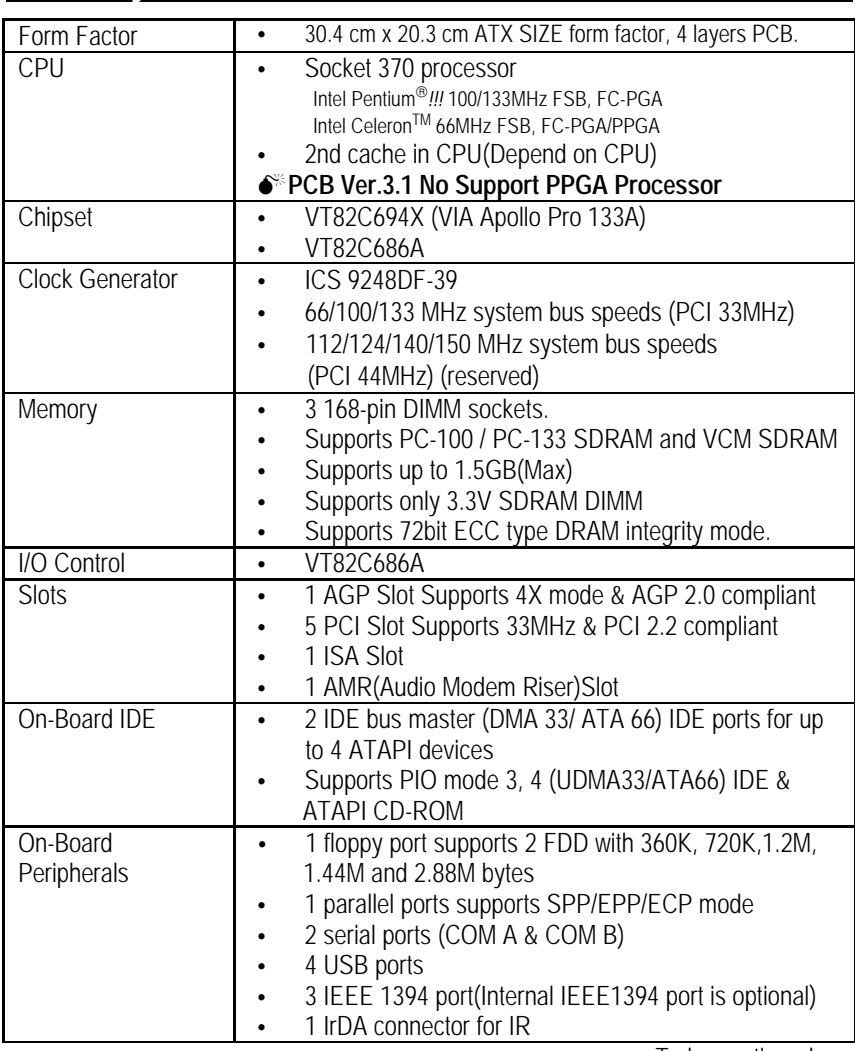

To be continued…

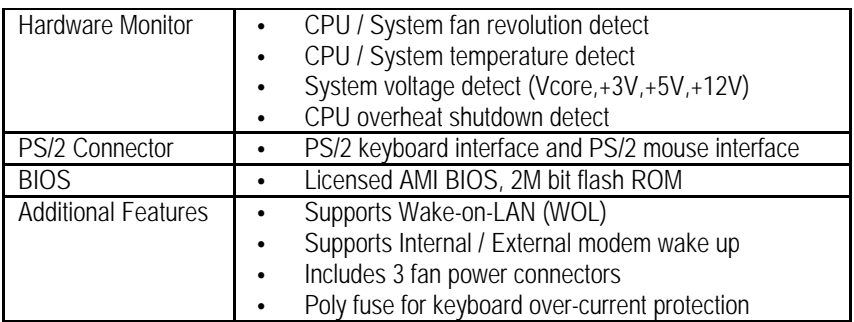

## **6VX7-1394 Motherboard Layout**

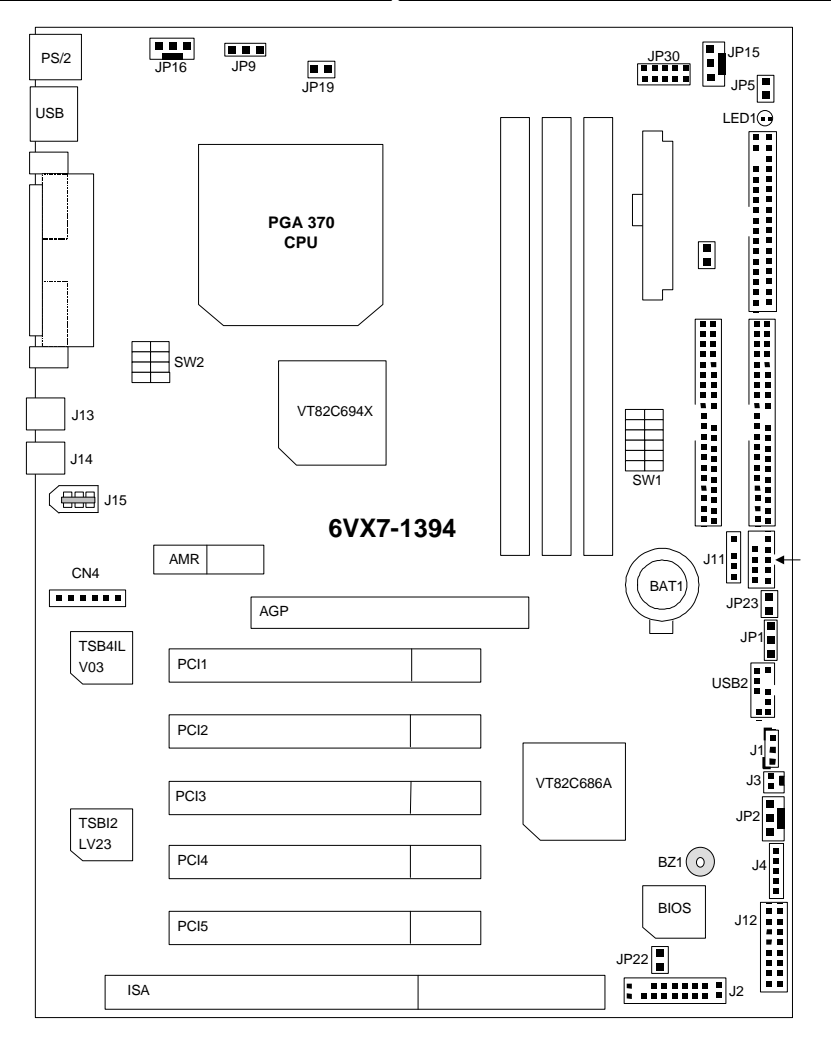

6VX7-1394 Motherboard Layout

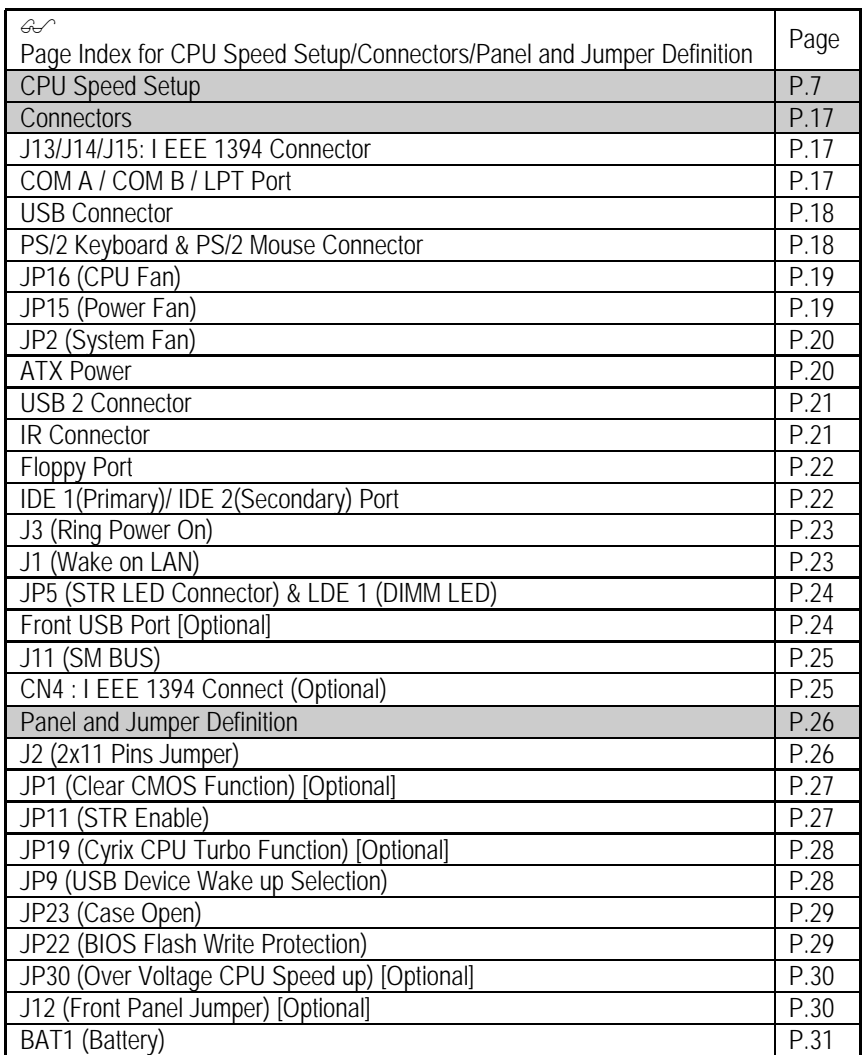

### **CPU Speed Setup**

The system bus speed is selectable at 66,100,133MHz and Auto. The user can select the system bus speed **(SW1)** and change the DIP switch **(SW2)** selection to set up the CPU speed for 500MHz – 1GHz and faster processor.

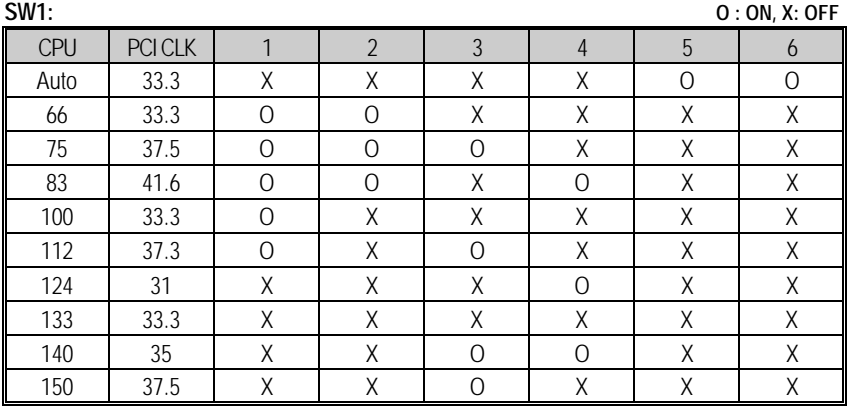

 $\bullet^*$  The CPU speed must match with the frequency RATIO. It will cause system hanging **up if the frequency RATIO is higher than that of CPU. SW2: O : ON, X: OFF**

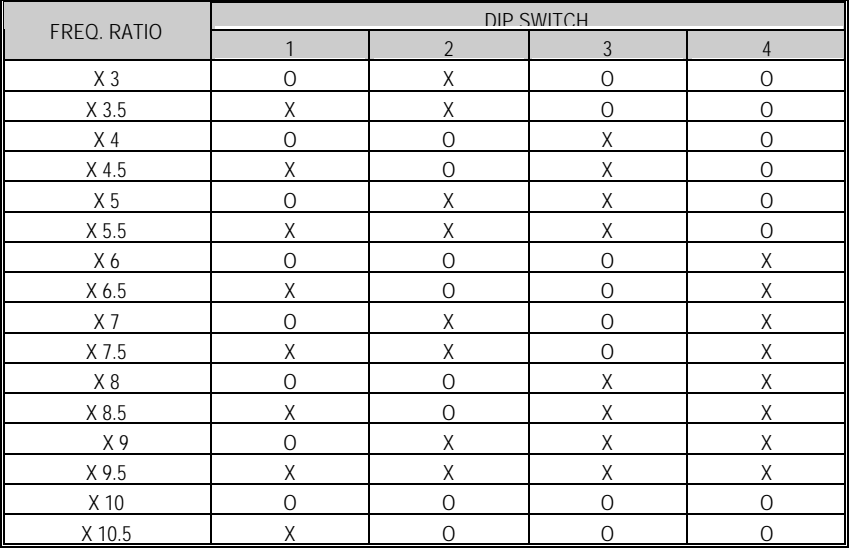

**FFor Auto Jumper setting:**

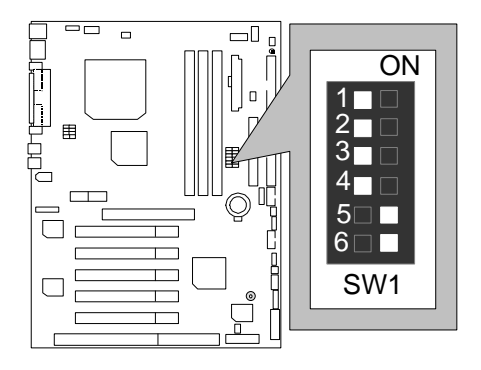

- **´Note:**
- **1. If you use 66, 100, 133 MHz CPU, we recommend you to set up your system speed to "Auto" value.**
- **2. We don't recommend you to set up your system speed to 75,83,112, 124, 140,150 MHz because these frequencies are not the standard specifications for CPU, Chipset and most of the peripherals. Whether your system can run under 75,83,112, 124, 140,150 MHz properly will depend on your hardware configurations: CPU, SDRAM, Cards, etc.**

1. Celeron<sup>TM</sup> 533 / 66MHz FSB

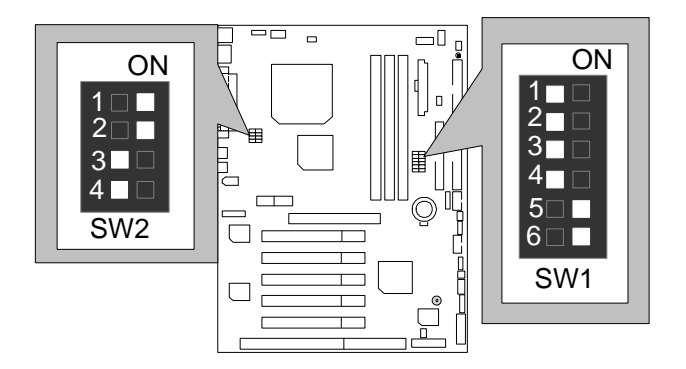

2. Celeron<sup>™</sup> 566 / 66 MHz FSB

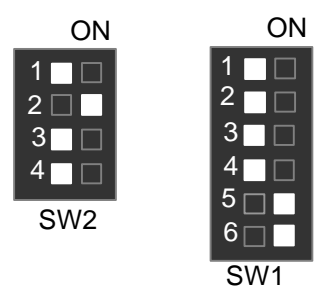

3. Celeron<sup>™</sup> 600 / 66 MHz FSB

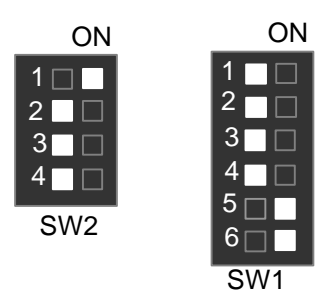

4. Celeron<sup>™</sup> 633 / 66 MHz FSB

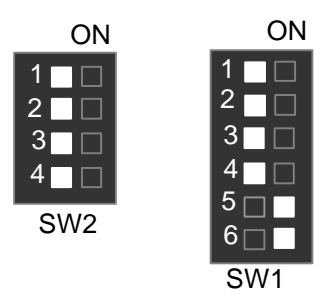

5. Celeron<sup>™</sup> 667 / 66 MHz FSB

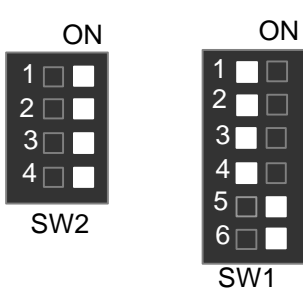

6. Celeron ™ 700 / 66 MHz FSB

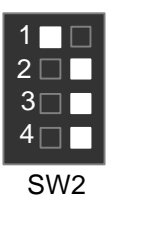

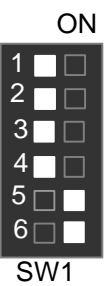

7. Pentium® *!!!* 500 / 100MHz FSB

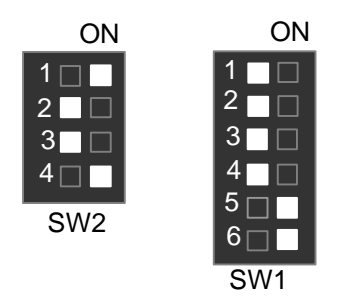

8. Pentium® *!!!* 550 / 100MHz FSB

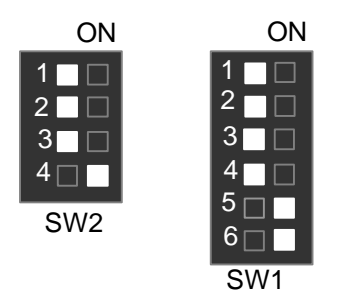

9. Pentium® *!!!* 600 / 100MHz FSB

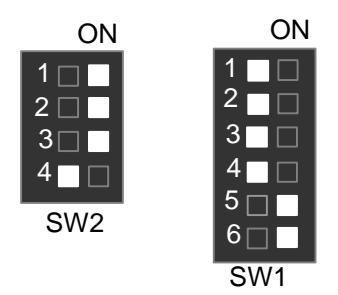

10. Pentium® *!!!* 650 / 100MHz FSB

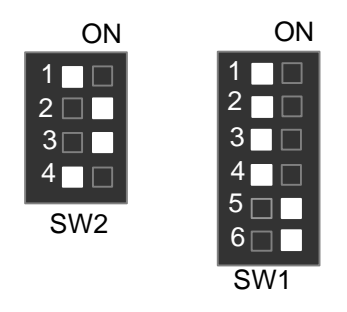

11. Pentium® *!!!* 700 / 100MHz FSB

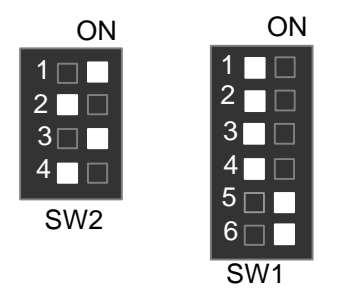

12. Pentium® *!!!* 750 / 100MHz FSB

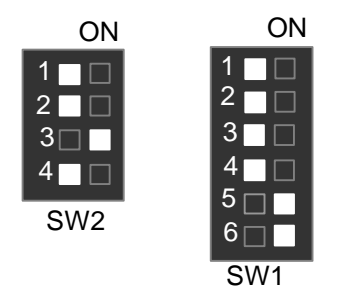

13. Pentium® *!!!* 800 / 100MHz FSB

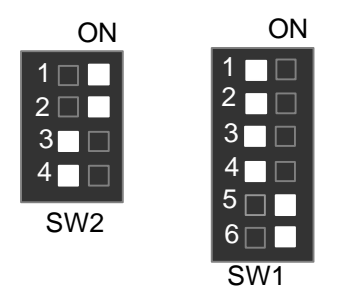

14. Pentium® *!!!* 850 / 100MHz FSB

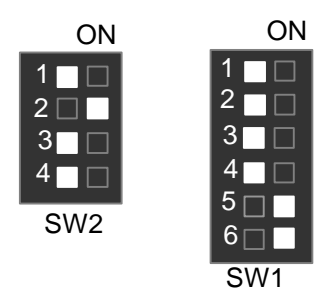

15. Pentium® *!!!* 533 / 133MHz FSB

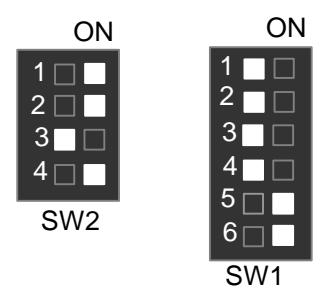

16. Pentium® *!!!* 600 / 133MHz FSB

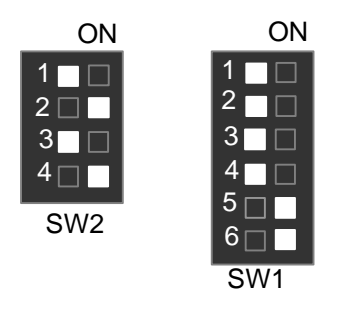

17. Pentium® *!!!* 667 / 133MHz FSB

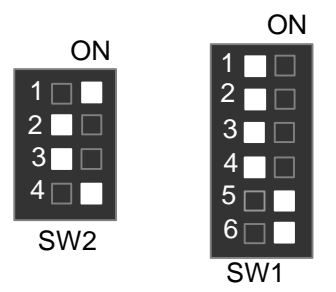

18. Pentium® *!!!* 733 / 133MHz FSB

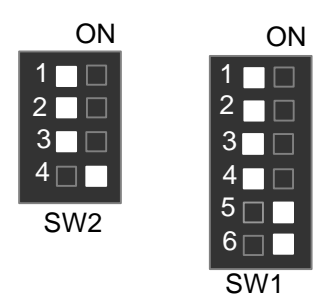

19. Pentium® *!!!* 800 / 133MHz FSB

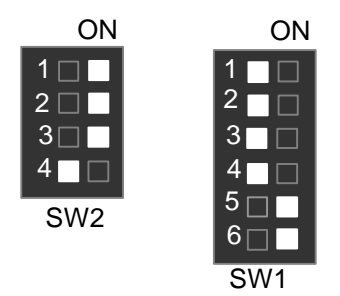

20. Pentium® *!!!* 866 / 133MHz FSB

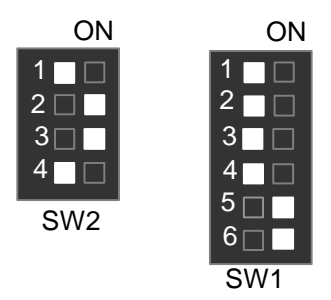

21. Pentium® *!!!* 933 / 133MHz FSB

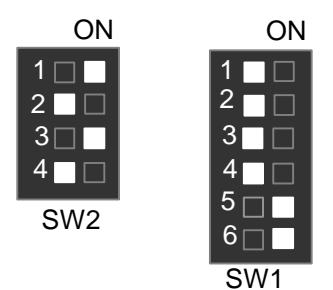

CPU Speed Setup

### 22. Pentium®*!!!* 1GHz / 133MHz FSB

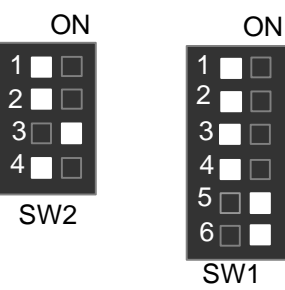

### **Connectors**

### J13/J14/J15 : I EEE 1394 Connector

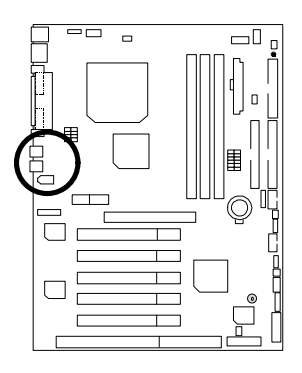

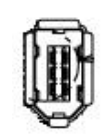

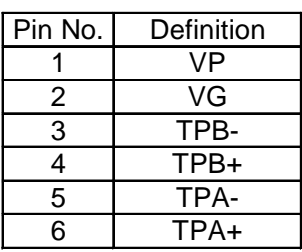

### COM A / COM B / LPT Port

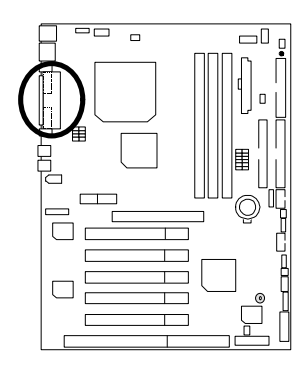

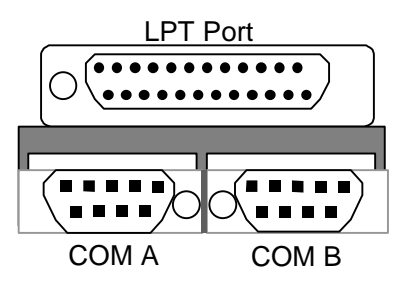

 $\overline{D0}$ 

 $D1-$ 

### USB Connector

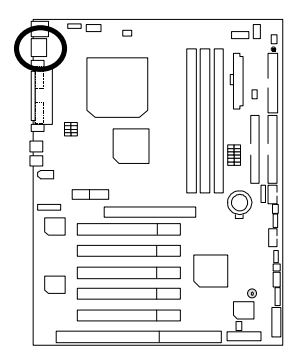

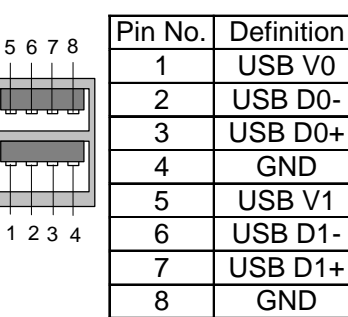

PS/2 Keyboard & PS/2 Mouse Connector

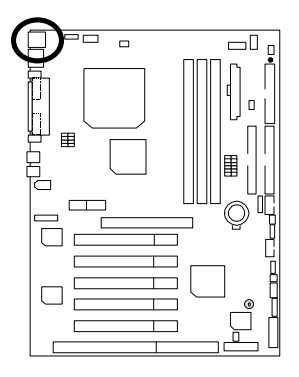

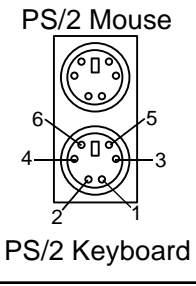

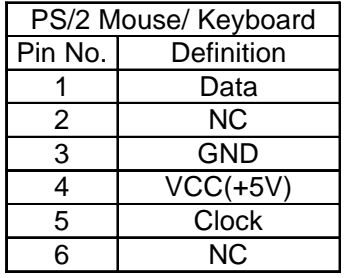

### JP16: CPU Fan

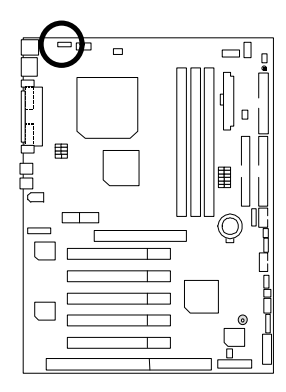

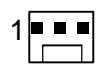

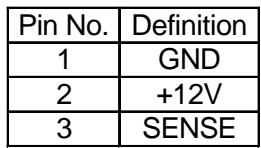

#### JP15: Power Fan

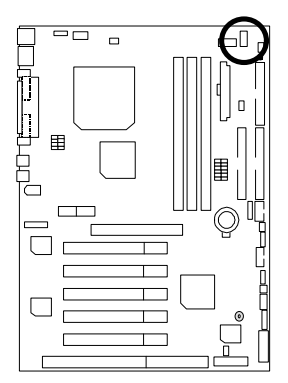

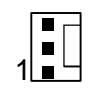

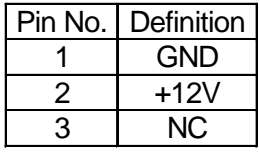

# JP2: System Fan

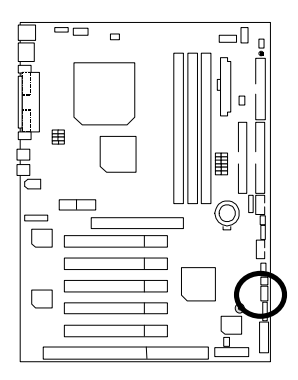

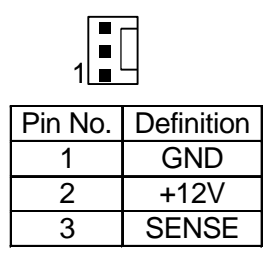

### ATX Power

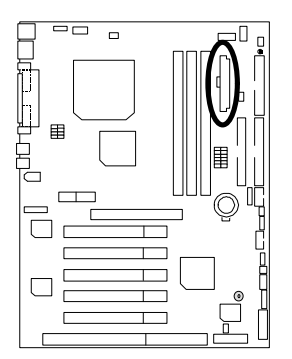

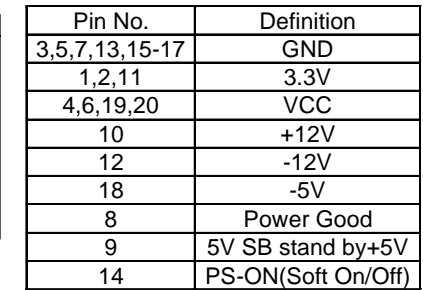

10

1

USB 2 Connector

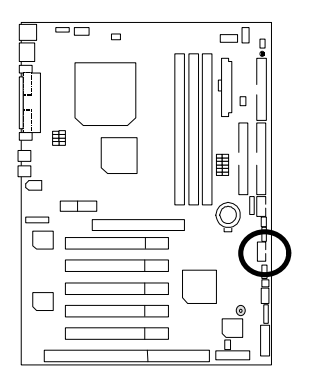

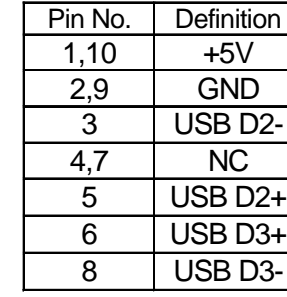

### IR Connector

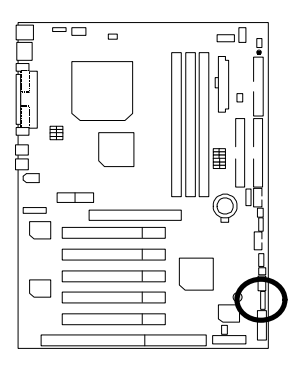

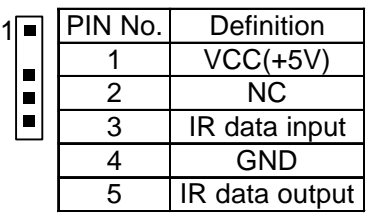

 $\blacksquare$ 9

Н

 $\blacksquare$ 

Floppy Port

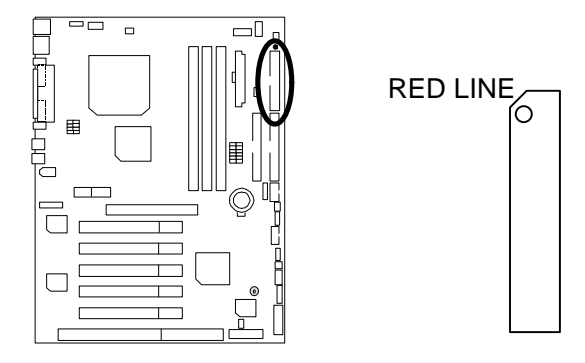

IDE1 (Primary), IDE2(Secondary) Port

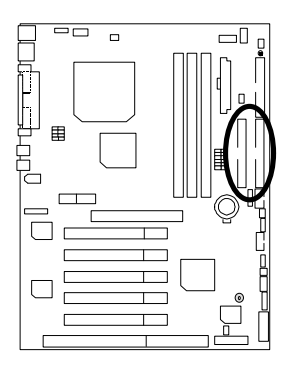

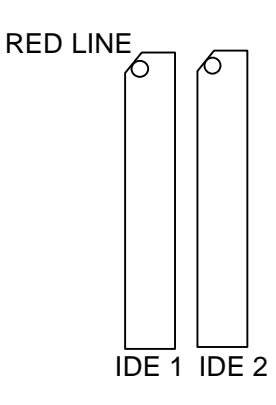

J3: Ring Power On (Internal Modem Card Wake Up)

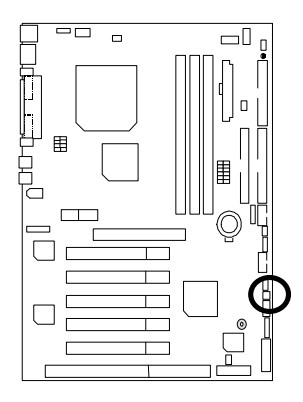

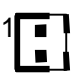

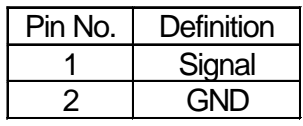

J1: Wake On LAN

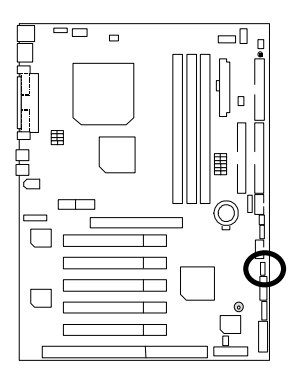

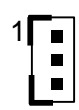

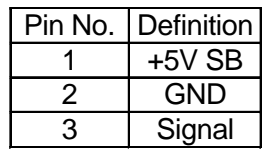

### JP5: STR LED Connector & LED1: DIMM LED

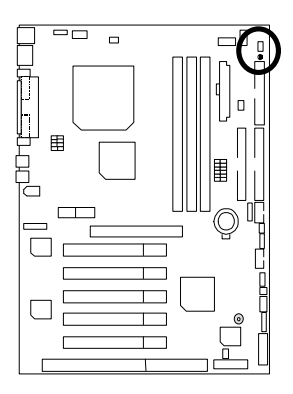

STR LED Connector External

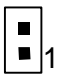

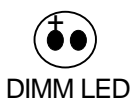

### Front USB Port (Optional)

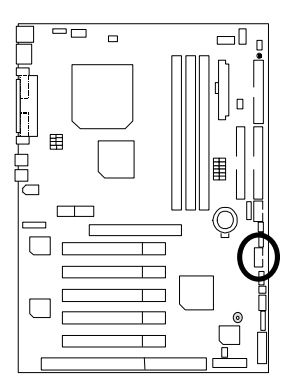

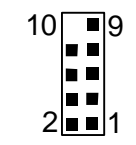

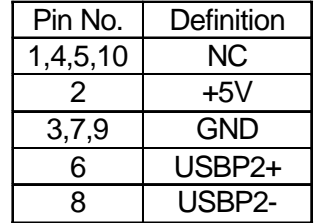

J11: SM BUS

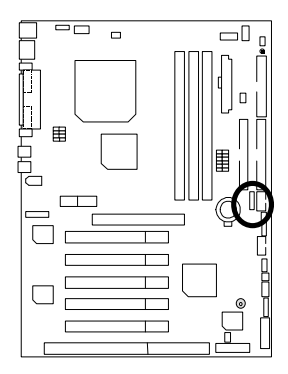

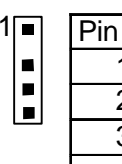

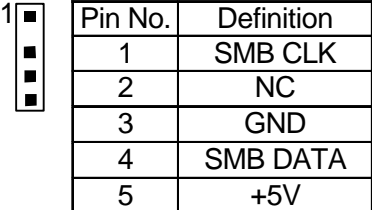

CN4 : I EEE 1394 Connect (Optional)

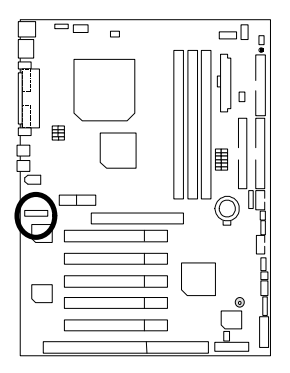

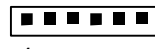

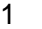

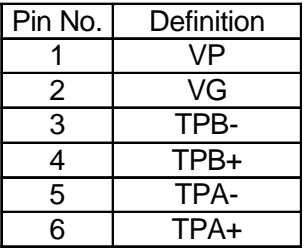

# **Panel And Jumper Definition**

J2: For 2X11 Pins Jumper

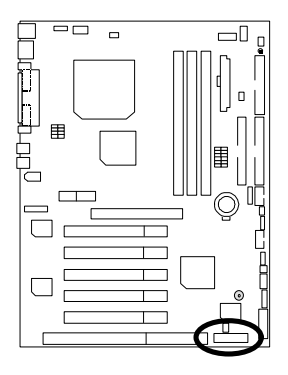

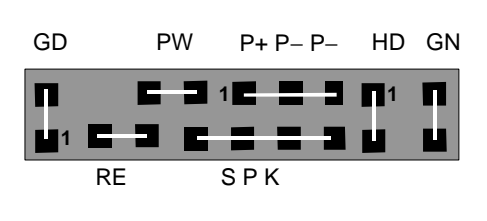

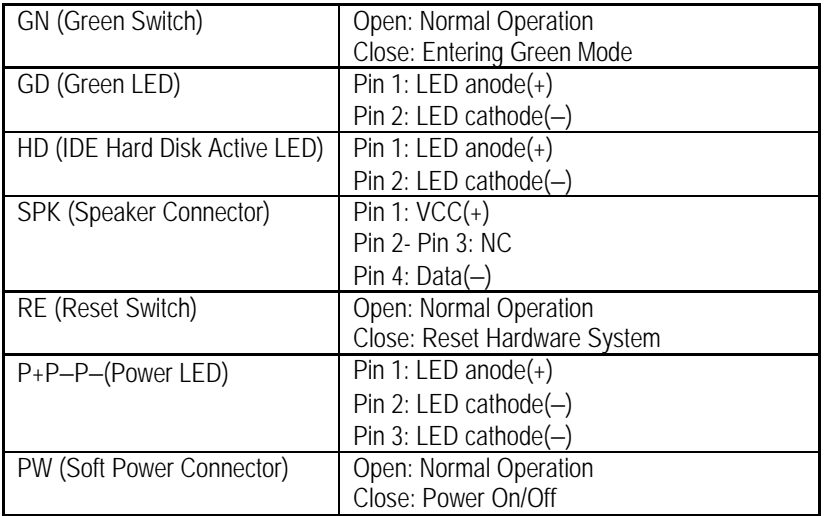

JP1: Clear CMOS Function (Optional)

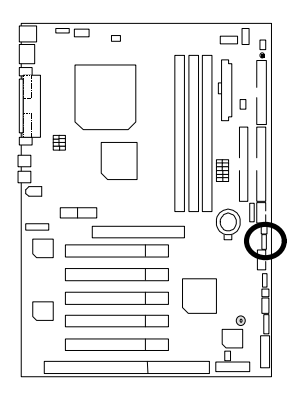

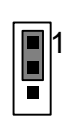

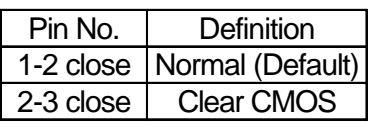

#### JP11: STR Enable

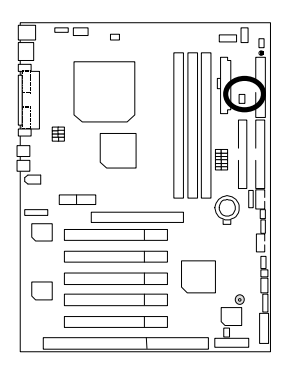

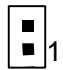

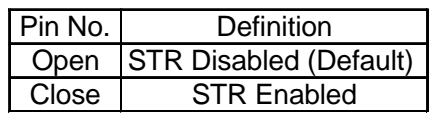

#### JP19: Cyrix CPU Turbo Function (Optional)

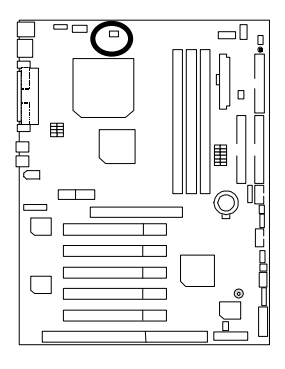

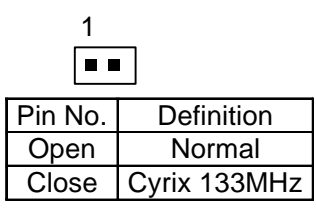

JP9: USB Device Wake up Selection

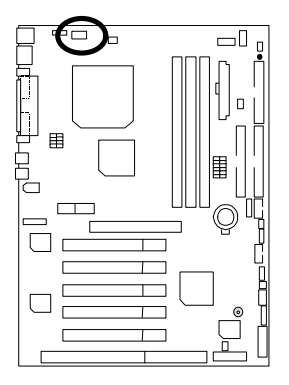

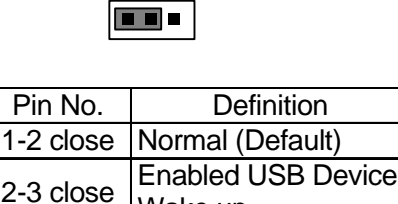

1

Wake up

(If you want to use "**USB KB Wakeup from S3~S5**" function, you have to set the BIOS setting "USB KB Wakeup from S3~S5" enabled, and the jumper " **JP9**" enabled). \*(Power on the computer and as soon as memory counting starts, press <Del>. You will enter BIOS Setup. Select the item "**POWER MANAGEMENT SETUP**", then select "**USB KB Wakeup from S3~S5: Enabled**". Remember to save the setting by pressing "ESC" and choose the "SAVE & EXIT SETUP" option.)

JP23: Case Open

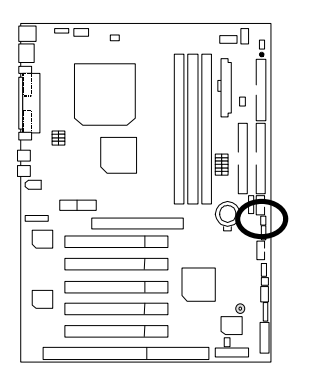

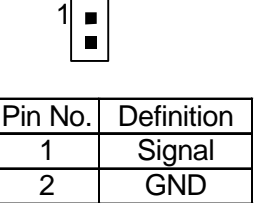

#### JP22: BIOS Flash ROM Write Protect

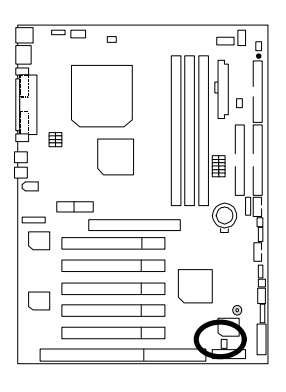

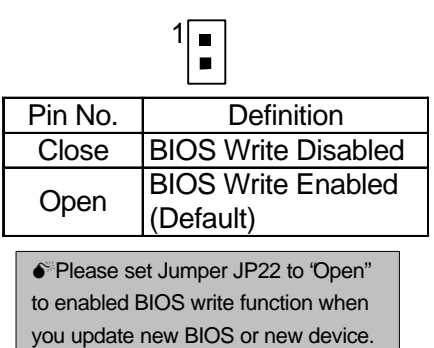
JP30: Over Voltage CPU Speed Up **(Magic Booster)** (Optional) (When JP30 set "7-8 Close", CPU Voltage is rising 10%)

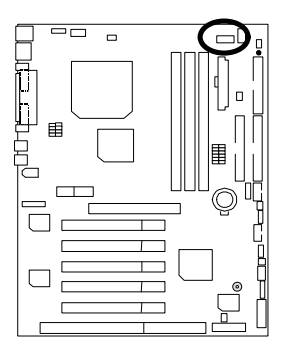

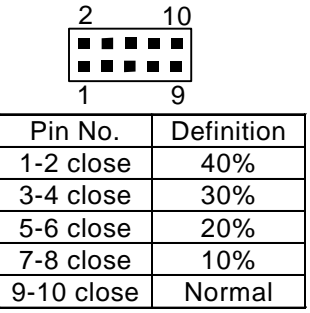

J12: Front Panel Jumper (Optional)

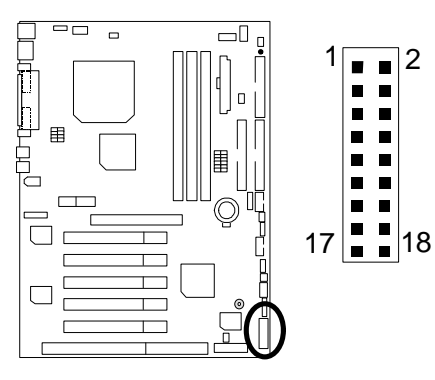

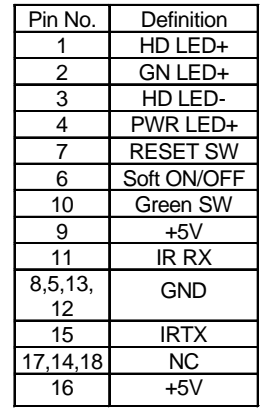

 $\Box$ 2

Е ۰

 $\blacksquare$ г

# BAT1: Battery

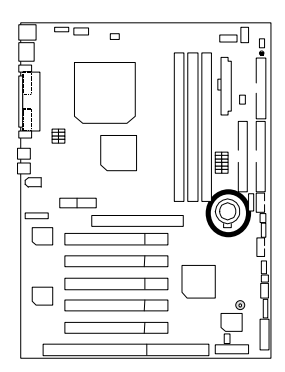

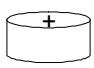

- Danger of explosion if battery is incorrectly replaced.
- Replace only with the same or equivalent type recommended by the manufacturer.
- $\overline{\bullet}$  Dispose of used batteries according to the manufacturers instructions.

# **Performance List**

The following performance data list is the testing results of some popular benchmark testing programs.

These data are just referred by users, and there is no responsibility for different testing data values gotten by users. (The different Hardware & Software configuration will result in different benchmark testing results.)

- CPU Intel Pentium<sup>®</sup> *!!!* Socket 370 Processor
- DRAM (256 x 1) MB SDRAM (VANGUARD VG36648041BT-7L)
- CACHE SIZE 256 KB included in CPU (Pentium® *!!!*)
- DISPLAY GA-GF2560 (32MB SDRAM)
- STORAGE Onboard IDE (Quantum KA13600AT)
- O.S. Windows NT™ 4.0 (SP6)
- DRIVER Display Driver at 1024 x 768 x 64K x 75Hz

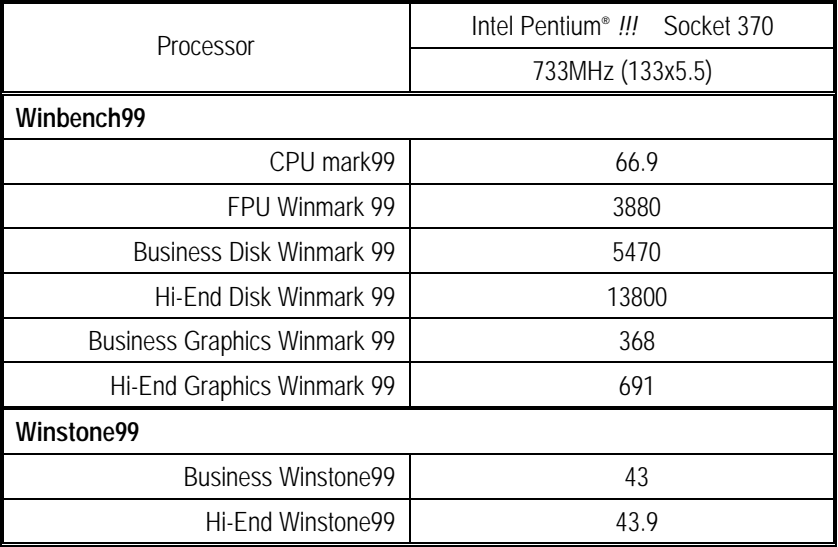

 $\bullet^*$  If you wish to maximize the performance of your system, please refer to the detail on P.50

# **Block Diagram**

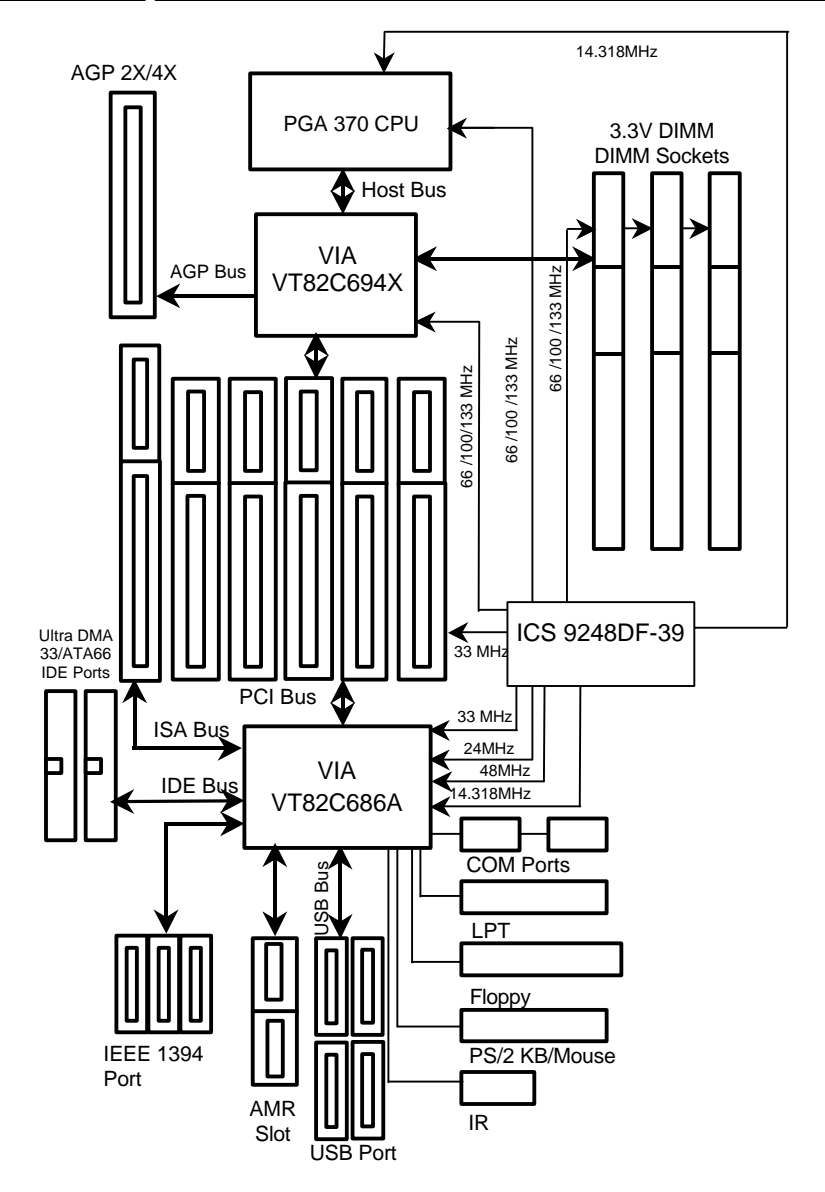

# **Suspend To RAM Installation**

#### **A.1 Introduce STR function:**

Suspend-to-RAM (STR) is a Windows 98 ACPI sleep mode function. When recovering from STR (S3) sleep mode, the system is able, in just a few seconds, to retrieve the last "state" of the system before it went to sleep and recover to that state. The "state" is stored in memory (RAM) before the system goes to sleep. During STR sleep mode, your system uses only enough energy to maintain critical information and system functions, primarily the system state and the ability to recognize various "wake up" triggers or signals, respectively.

### **A.2 STR function Installation**

Please use the following steps to complete the STR function installation.

### **Step-By-Step Setup**

#### **Step 1:**

To utilize the STR function, the system must be in Windows 98 ACPI mode.

Putting Windows 98 into ACPI mode is fairly easy.

#### **Setup with Windows 98 CD:**

- A. Insert the Windows 98 CD into your CD-ROM drive, select Start, and then Run.
- B. Type (without quotes) **"D:\setup /p j"** in the window provided. Hit the enter key or click OK.; the Windows 98 second edition version, all the bios version dated 12/01/99 or later are ACPI compatible. Just type" D:\Setup", the operating system will be installed as ACPI mode.¡ z
- C. After setup completes, remove the CD, and reboot your system

(This manual assumes that your CD-ROM device drive letter is D:).

#### **Step 2:**

**(If you want to use STR Function, please set jumper JP11 Closed.)**

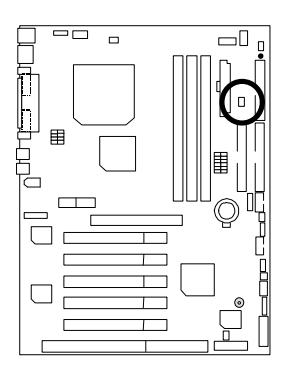

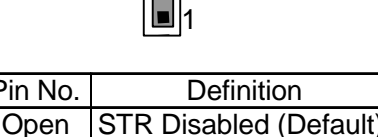

 $\blacksquare$ 

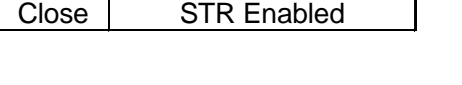

#### **Step 3:**

Power on the computer and as soon as memory counting starts, press <Del>. You will enter BIOS Setup. Select the item **"POWER MANAGEMENT SETUP",** then select **"ACPI Sleep Type: S3 / STR"**. Remember to save the settings by pressing "ESC" and choose the **"SAVE & EXIT SETUP"** option.

Pin No.

Congratulation! You have completed the installation and now can use the STR function.

### **A.3 How to put your system into STR mode?**

There are two ways to accomplish this:

- 1. Choose the "Stand by" item in the "Shut Down Windows" area.
	- A. Press the "Start" button and then select "Shut Down"

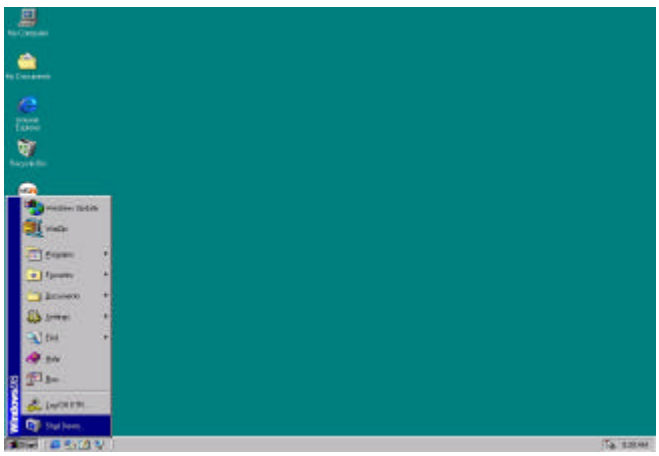

B. Choose the "Stand by" item and press "OK"

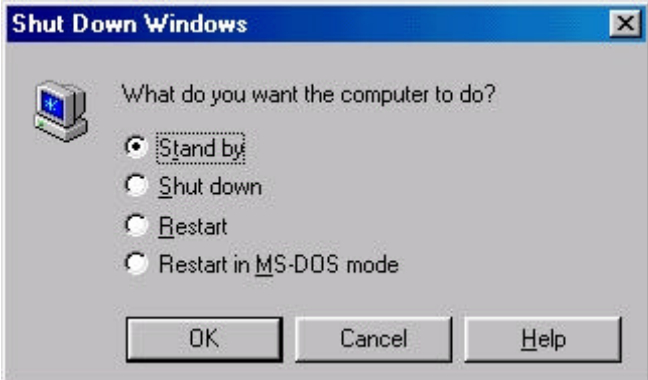

- 2. Define the system "power on" button to initiate STR sleep mode:
	- A. Double click "My Computer" and then "Control Panel"

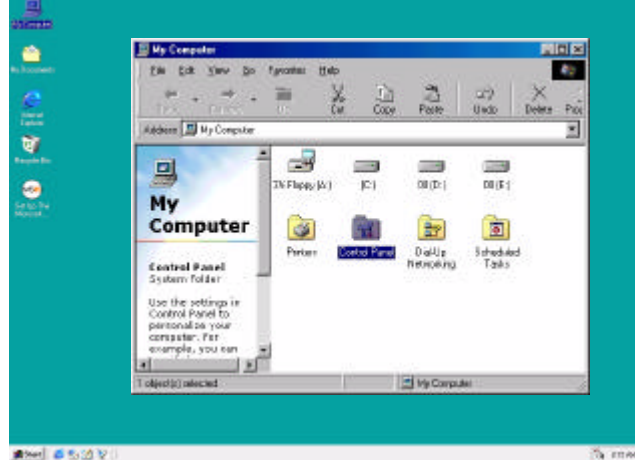

B. Double click the " Power Management" item.

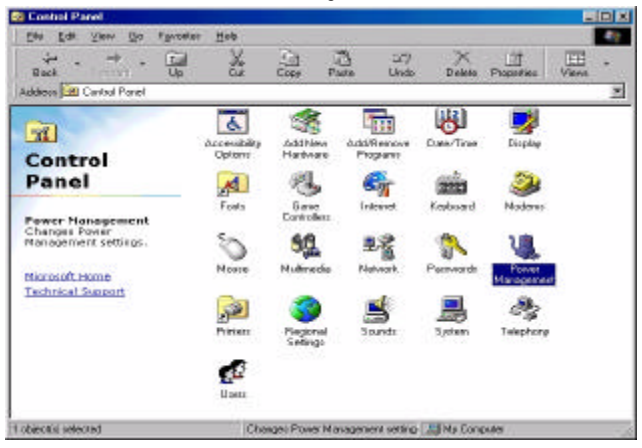

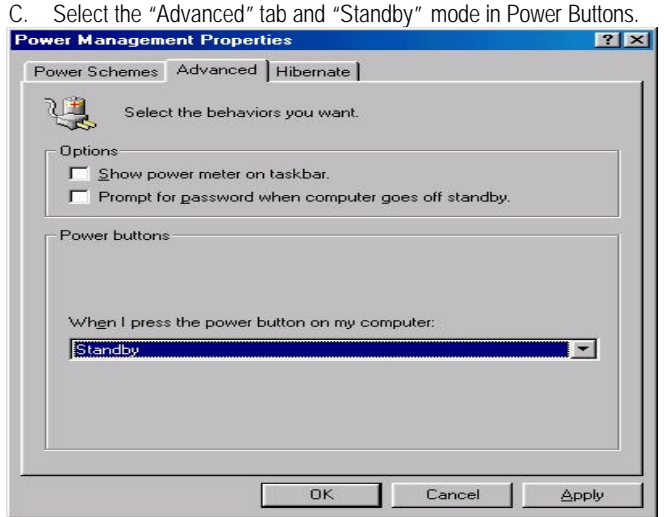

### **Step 4:**

Restart your computer to complete setup.

Now when you want to enter STR sleep mode, just momentarily press the "Power on" button..

#### **A.4 How to recover from the STR sleep mode?**

There are five ways to "wake up" the system:

- 1. Press the "Power On" button.
- 2. Use the "Resume by Alarm" function.
- 3. Use the "Modem Ring On" function.
- 4. Use the "Wake On LAN" function.
- 5. Use the "USB Device Wake up" function.

#### **A.5 Notices:**

- 1. In order for STR to function properly, several hardware and software requirements must be satisfied:
	- A. Your ATX power supply must comply with the ATX 2.01 specification (provide more than 720 mA 5V Stand-By current).
	- B. Your SDRAM must be PC-100 compliant.
- 2. Jumper JP5 is provided to connect to the STR LED in your system chassis. [Your chassis may

not provide this feature.] The STR LED will be illuminated when your system is in STR sleep mode.

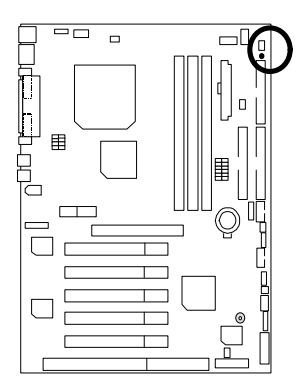

STR LED Connector External

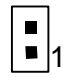

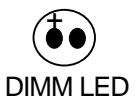

# **Memory Installation**

The motherboard has 3 dual inline memory module (DIMM) sockets. The BIOS will automatically detects memory type and size. To install the memory module, just push it vertically into the DIMM Slot .The DIMM module can only fit in one direction due to the two notch. Memory size can vary between sockets.

Install memory in any combination table:

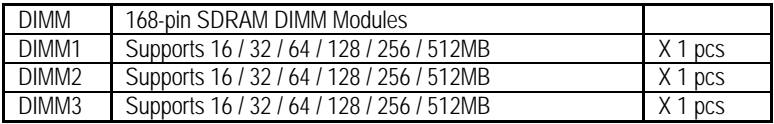

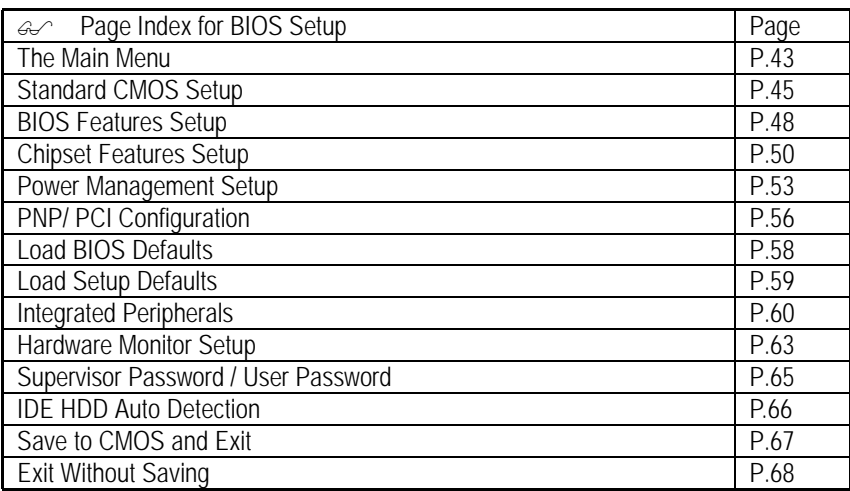

# **BIOS Setup**

BIOS Setup is an overview of the BIOS Setup Program. The program that allows users to modify the basic system configuration. This type of information is stored in battery-backed CMOS RAM so that it retains the Setup information when the power is turned off.

### **ENTERING SETUP**

Power ON the computer and press <Del> immediately will allow you to enter Setup. If the message disappears before you respond and you still wish to enter Setup, restart the system to try again by turning it OFF then ON or pressing the "RESET" bottom on the system case. You may also restart by simultaneously press <Ctrl> − <Alt> − <Del> keys.

### **CONTROL KEYS**

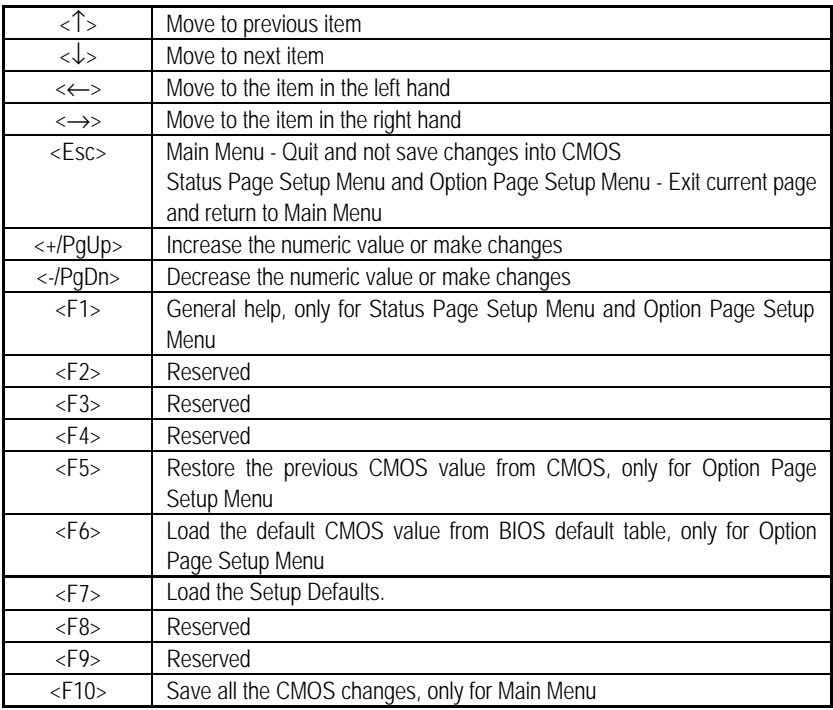

### **GETTING HELP**

#### **Main Menu**

The on-line description of the highlighted setup function is displayed at the bottom of the screen.

#### **Status Page Setup Menu / Option Page Setup Menu**

Press F1 to pop up a small help window that describes the appropriate keys to use and the possible selections for the highlighted item. To exit the Help Window press <Esc>.

# **The Main Menu**

Once you enter AMI BIOS CMOS Setup Utility, the Main Menu (Figure 1) will appear on the screen. The Main Menu allows you to select from nine setup functions and two exit choices. Use arrow keys to select among the items and press <Enter> to accept or enter the sub-menu.

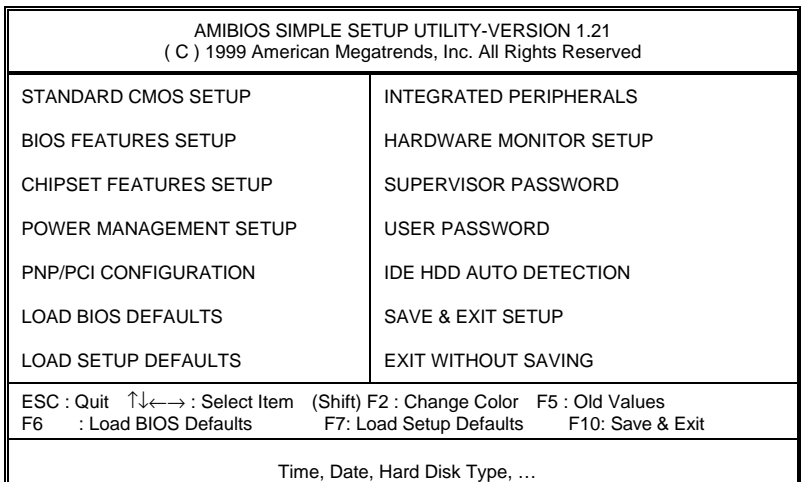

Figure 1: Main Menu

### **· Standard CMOS Setup**

This setup page includes all the items in standard compatible BIOS.

#### **· BIOS Features Setup**

This setup page includes all the items of AMI special enhanced features.

#### **· Chipset Features Setup**

This setup page includes all the items of chipset special features.

#### **· Power Management Setup**

This setup page includes all the items of Green function features.

#### **· PnP/PCI Configurations**

This setup page includes all the configurations of PCI & PnP ISA resources.

#### **· Load BIOS Defaults**

Bios Defaults indicates the value of the system parameter which the system would be in the safe configuration.

#### **· Load Setup Defaults**

Setup Defaults indicates the value of the system parameter which the system would be in the most appropriate configuration.

#### **· Integrated Peripherals**

This setup page includes all onboard peripherals.

#### **· Hardware Monitor Setup**

This setup page is auto detect fan and temperature status.

#### **· Supervisor password**

Change, set, or disable password. It allows you to limit access to the system and Setup, or just to Setup.

#### **· User password**

Change, set, or disable password. It allows you to limit access to the system.

#### **· IDE HDD auto detection**

Automatically configure hard disk parameters.

#### **· Save & Exit Setup**

Save CMOS value settings to CMOS and exit setup.

#### **· Exit Without Saving**

Abandon all CMOS value changes and exit setup.

### Standard CMOS Setup

The items in Standard CMOS Features Menu (Figure 2) are divided into 9 categories. Each category includes no, one or more than one setup items. Use the arrows to highlight the item and then use the <PgUp> or <PgDn> keys to select the value you want in each item.

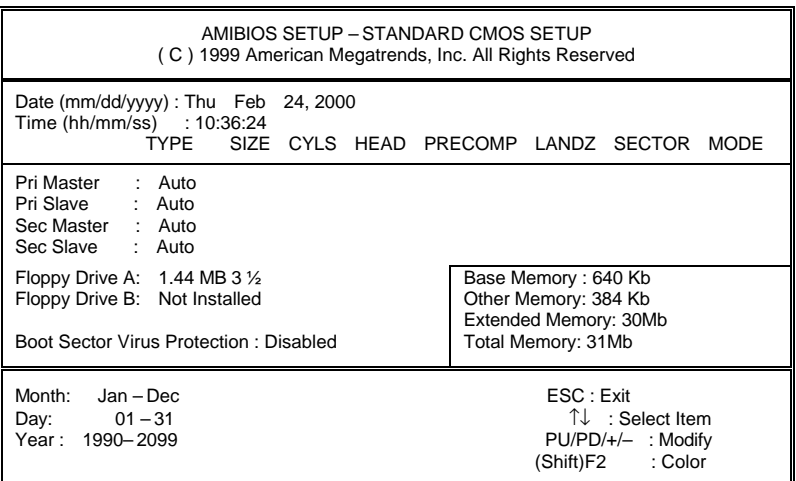

Figure 2: Standard CMOS Setup

#### **· Date**

The date format is <Week>, <Month>, <Day>, <Year>.

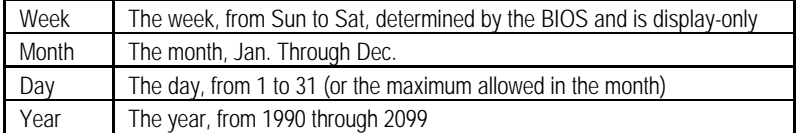

### **· Time**

The times format in <hour> <minute> <second>. The time is calculated base on the 24-hour military-time clock. For example, 1 p.m. is 13:00:00.

### **· IDE Primary Master, Slave / Secondary Master, Slave**

The category identifies the types of hard disk from drive C to F that has been installed in the computer. There are two types: auto type, and user definable type. User type is user-definable; Auto type which will automatically detect HDD type.

Note that the specifications of your drive must match with the drive table. The hard disk will not work properly if you enter improper information for this category.

If you select User Type, related information will be asked to enter to the following items. Enter the information directly from the keyboard and press <Enter>. Such information should be provided in the documentation form your hard disk vendor or the system manufacturer.

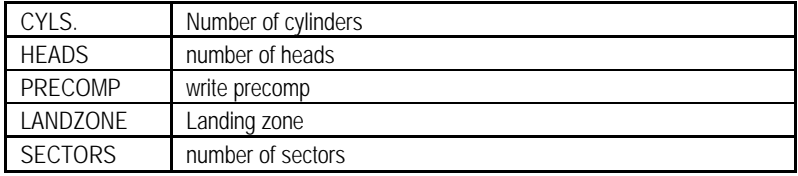

If a hard disk has not been installed select NONE and press <Enter>.

#### **· Drive A type / Drive B type**

The category identifies the types of floppy disk drive A or drive B that has been installed in the computer.

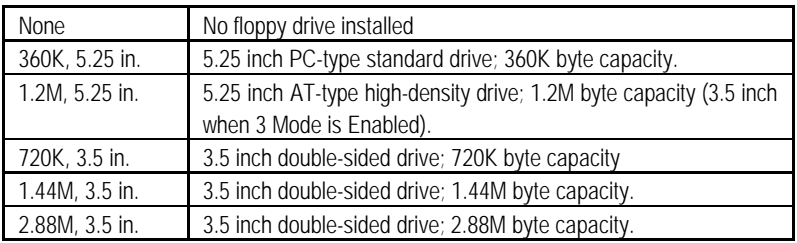

#### **· Boot Sector Virus Protection**

If it is set to enable, the category will flash on the screen when there is any attempt to write to the boot sector or partition table of the hard disk drive. The system will halt and the following error message will appear in the mean time. You can run anti-virus program to locate the problem.

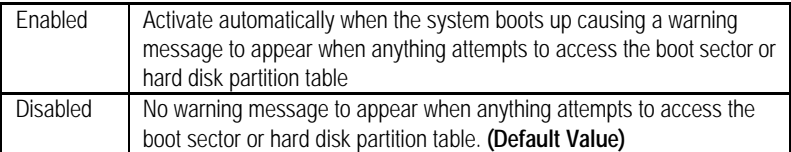

#### **· Memory**

The category is display-only which is determined by POST (Power On Self Test) of the BIOS.

#### **Base Memory**

The POST of the BIOS will determine the amount of base (or conventional) memory installed in the system.

The value of the base memory is typically 512 K for systems with 512 K memory installed on the motherboard, or 640 K for systems with 640 K or more memory installed on the motherboard.

#### **Extended Memory**

The BIOS determines how much extended memory is present during the POST.

This is the amount of memory located above 1 MB in the CPU's memory address map.

#### **Other Memory**

This refers to the memory located in the 640 K to 1024 K address space. This is memory that can be used for different applications.

DOS uses this area to load device drivers to keep as much base memory free for application programs. Most use for this area is Shadow RAM

# BIOS Features Setup

| AMIBIOS SETUP - BIOS FEATURES CMOS SETUP<br>(C) 1999 American Megatrends, Inc. All Rights Reserved                                                                            |                                                                                     |                                                                                                    |                                                               |
|----------------------------------------------------------------------------------------------------|-------------------------------------------------------------------------------------|----------------------------------------------------------------------------------------------------|---------------------------------------------------------------|
| 1st Boot Device<br>2nd Boot Device<br>3rd Boot Device<br>S.M.A.R.T for Hard Disks<br>BootUp Num-Lock<br><b>Floppy Drive Seek</b><br>Password Check<br>Processor Serial Number | :Floppy<br>:IDE-0<br>:CDROM<br>:Disabled<br>:On<br>:Disabled<br>:Setup<br>:Disabled |                                                                                                    |                                                               |
|                                                                                                    |                                                                                     | ESC: Quit<br>: Help<br>F1<br>F5<br>: Old Values<br>F6<br>: Load BIOS Defaults<br>F7<br>: Load Setup Defaults | ੀ↓←→: Select Item<br>$PU/PD/+/-$ : Modify<br>(Shift)F2: Color |

Figure 3: BIOS Features Setup

### **· 1st / 2nd / 3rd Boot Device**

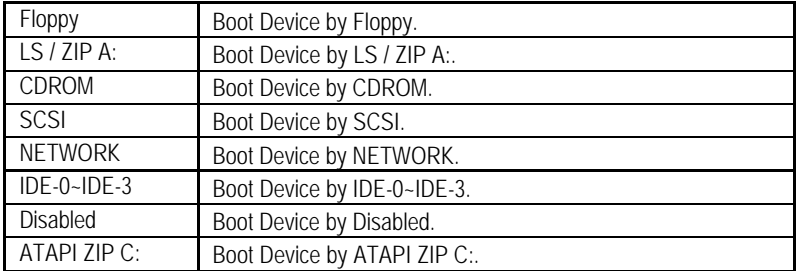

# **· S.M.A.R.T. for Hard Disks**

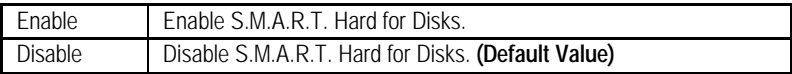

#### **· Boot Up Num-Lock**

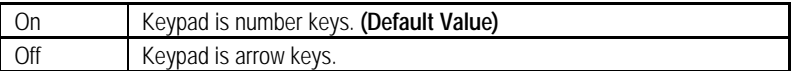

#### **· Floppy Drive Seek**

During POST, BIOS will determine if the floppy disk drive installed is 40 or 80 tracks. 360 type is 40 tracks while 720 , 1.2 and 1.44 are all 80 tracks.

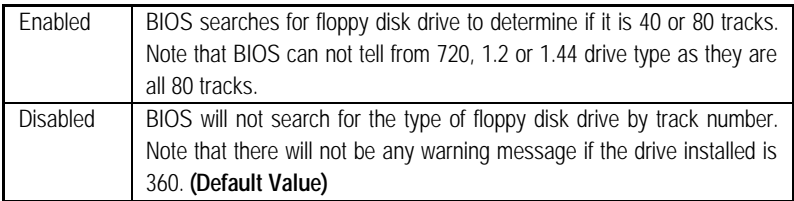

### **· Password Check**

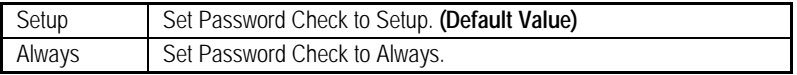

**· Processor Serial Number** (Only support Pentium® *!!!* Processor)

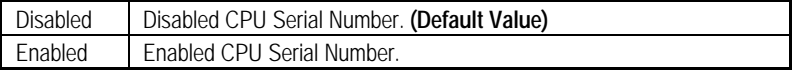

# Chipset Features Setup

| AMIBIOS SETUP - CHIPSET FEATURE CMOS SETUP<br>C) 1999 American Megatrends, Inc. All Rights Reserved                                                                                                    |                                                                                                    |                                                                                                    |  |
|----------------------------------------------------------------------------------------------------|----------------------------------------------------------------------------------------------------|----------------------------------------------------------------------------------------------------|--|
| *** DRAM Timing ***<br>Top Performance<br>SDRAM Timing by SPD<br>SDRAM CAS# Latency<br><b>DRAM Frequency</b><br>C2P Concurrency & Master<br><b>DRAM Integrity Mode</b><br>AGP Mode<br>AGP Comp. Driving<br>Manual AGP Comp. Driving<br><b>AGP Aperture Size</b><br><b>CIkGen Spread Spectrum</b><br><b>USB Controller</b> | :Disabled<br>:Disabled<br>:3<br>:Auto<br>:Enabled<br>:Disabled<br>:4X<br>:Auto<br>:CB<br>:64 $MB$<br>:Center $\pm$ 0.25%<br>:All USB Port |                                                                                                    |  |
| USB Legacy Support                                                                                                    | :Disabled                                                                                                    | ESC: Quit<br>TJ←→: Select Item<br>: Help<br>F1<br>$PU/PD/+/-$ : Modify<br>F5<br>: Old Values<br>(Shift)F2: Color<br>F6<br>: Load BIOS Defaults<br>F7<br>: Load Setup Defaults |  |

Figure 4: Chipset Features Setup

### **· Top Performance**

If you wish to maximize the performance of your system, set "Top Performance" as "Enabled".

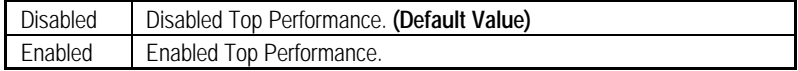

# **· SDRAM Timing by SPD**

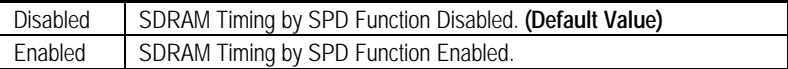

### **· SDRAM CAS# Latency**

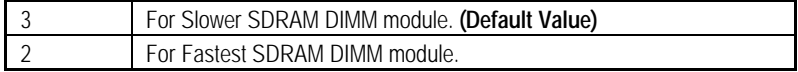

# **· DRAM Frequency**

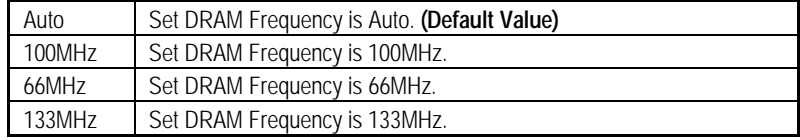

### **· C2P Concurrency & Master**

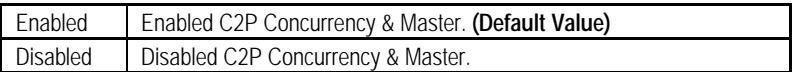

### **· DRAM Integrity Mode**

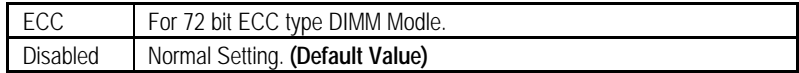

### **· AGP Mode**

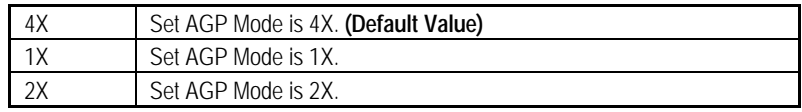

### **· AGP Comp. Driving**

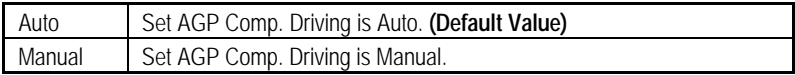

If AGP Comp. Driving is Manual.

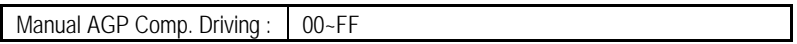

### **· AGP Aperture Size**

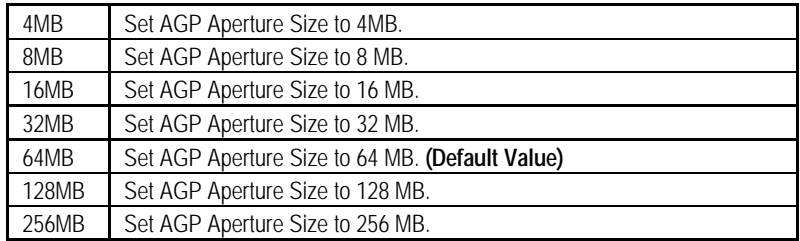

### **· ClkGen Spread Spectrum**

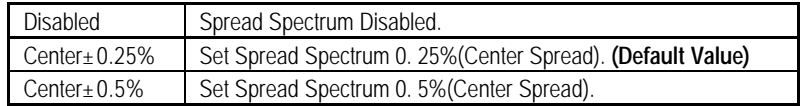

## **· USB Controller**

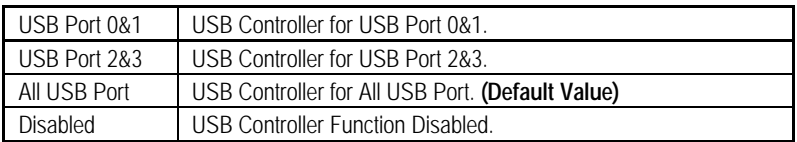

# **· USB Legacy Support**

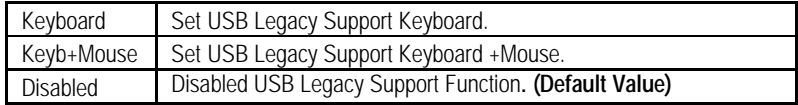

# Power Management Setup

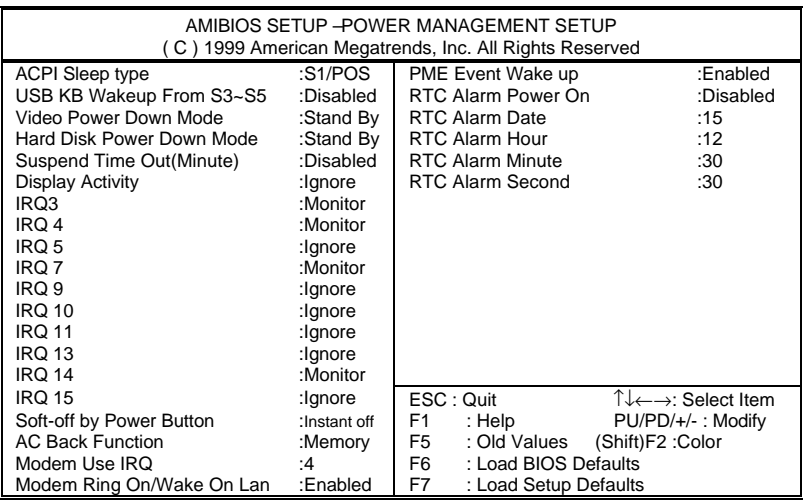

### Figure 5: Power Management Setup

### **· ACPI Sleep type**

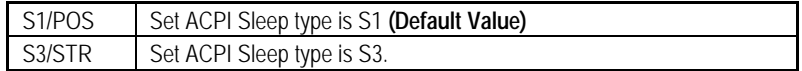

### **· USB KB Wakeup From S3~S5**

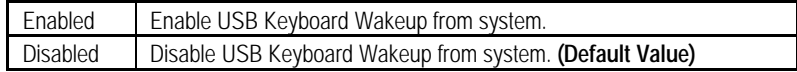

### **· Video Power Down Mode**

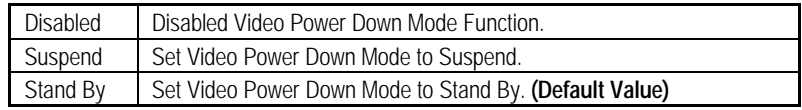

# **· Hard Disk Power Down Mode**

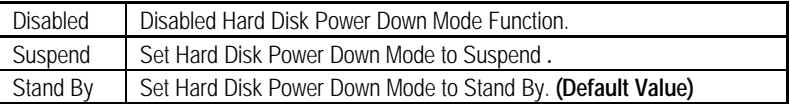

# **· Suspend Time Out (Minute.)**

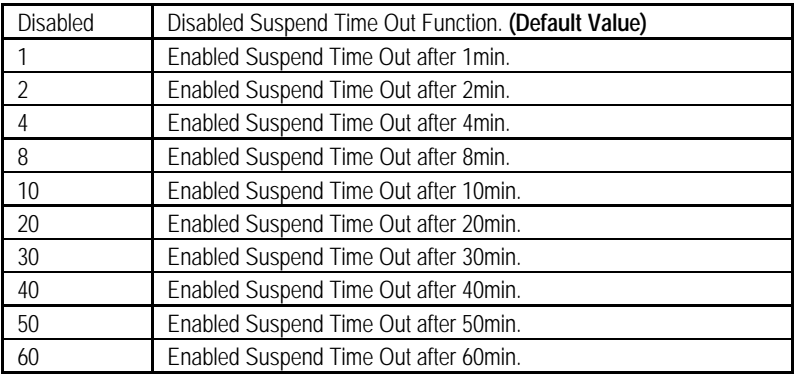

## **· Display Activity**

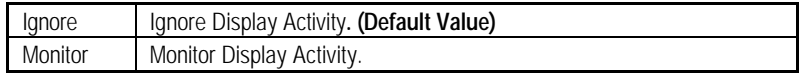

### **· IRQ 3~IRQ15**

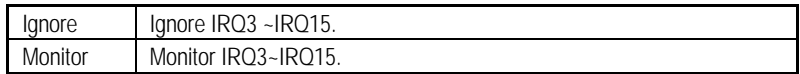

### **· Soft-off by Power Button**

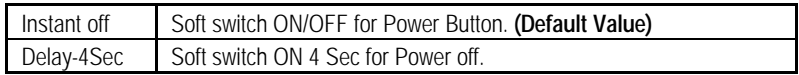

# **· AC Back Function**

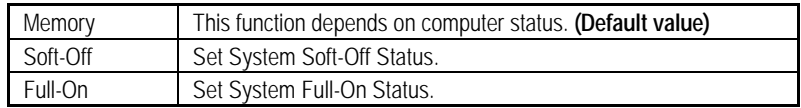

# **· MODEM Use IRQ**

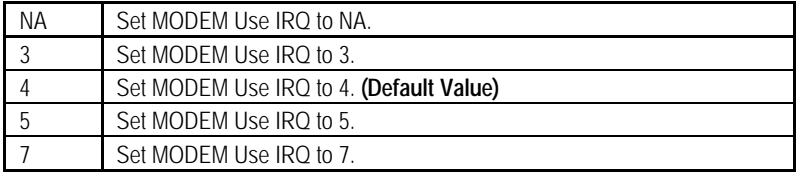

### **· Modem Ring on/Wake on LAN**

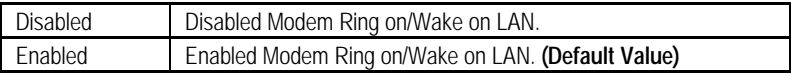

### **· PME Event Wake up**

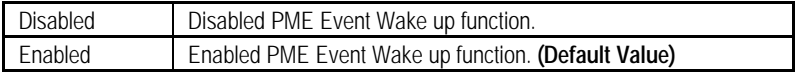

### **· RTC Alarm Power On**

You can set "RTC Alarm Power On" item to Enabled and key in date/time to power on system.

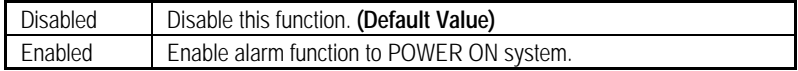

If the "RTC Alarm Power On" is Enabled.

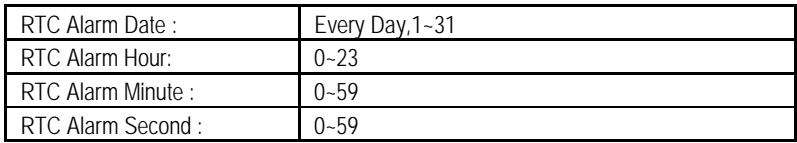

# PnP/PCI Configurations

| AMIBIOS SETUP -PNP/PCI CONFIGURATION SETUP<br>C) 1999 American Megatrends, Inc. All Rights Reserved                                                                                                    |                                                                                                    |                                                                                                    |  |
|----------------------------------------------------------------------------------------------------|----------------------------------------------------------------------------------------------------|----------------------------------------------------------------------------------------------------|--|
| Plug and Play Aware O/S<br><b>Reset Configuration Data</b><br>VGA Boot From<br>PCI VGA Palette Snoop<br>DMA Channel 0<br>DMA Channel 1<br>DMA Channel 3<br>DMA Channel 5<br>DMA Channel 6<br>DMA Channel 7<br>IRQ 3<br>IRQ 4<br>IRQ 5<br>IRQ 7 | :No<br>:No<br>:AGP<br>:Disabled<br>:PnP<br>: $PnP$<br>: $PnP$<br>:PnP<br>: $PnP$<br>: $PnP$<br>:PCI/PnP<br>:PCI/PnP<br>:PCI/PnP<br>:PCI/PnP |                                                                                                    |  |
| IRQ 9<br><b>IRQ 10</b><br><b>IRQ 11</b><br><b>IRQ 14</b><br><b>IRQ 15</b>                                                                                                    | :PCI/PnP<br>:PCI/PnP<br>:PCI/PnP<br>:PCI/PnP<br>:PCI/PnP                                                                                    | T↓←→: Select Item<br>ESC: Quit<br>F <sub>1</sub><br>: Help<br>PU/PD/+/-: Modify<br>(Shift)F2: Color<br>F5<br>: Old Values<br>F <sub>6</sub><br>: Load BIOS Defaults<br>F7<br>: Load Setup Defaults |  |

Figure 6: PnP/PCI Configuration

### **· Plug and Play Aware O/S**

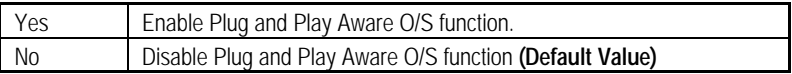

# **· Reset Configuration Data**

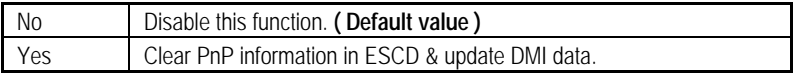

### • **VGA Boot From**

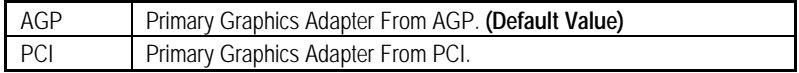

## **· PCI VGA Palette Snoop**

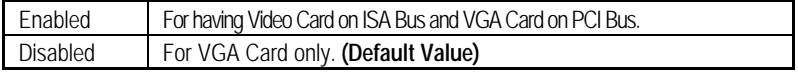

### **· DMA Channel (0,1,3,5,6,7)**

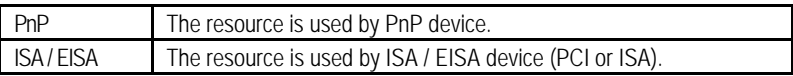

# **· IRQ (3,4,5,7, 9,10,11,14,15)**

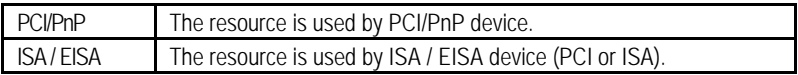

# Load BIOS Defaults

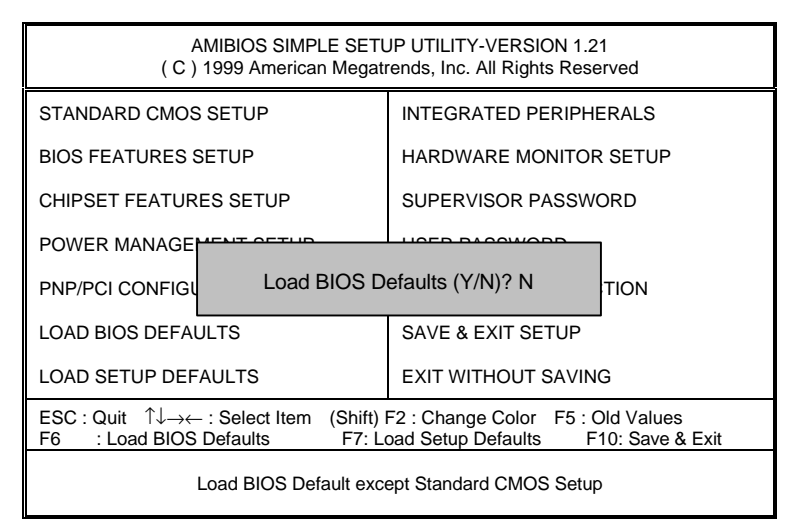

Figure 7: Load BIOS Defaults

#### **· Load BIOS Defaults**

BIOS defaults contain the most appropriate values of the system parameters that allow minimum system performance.

# Load Setup Defaults

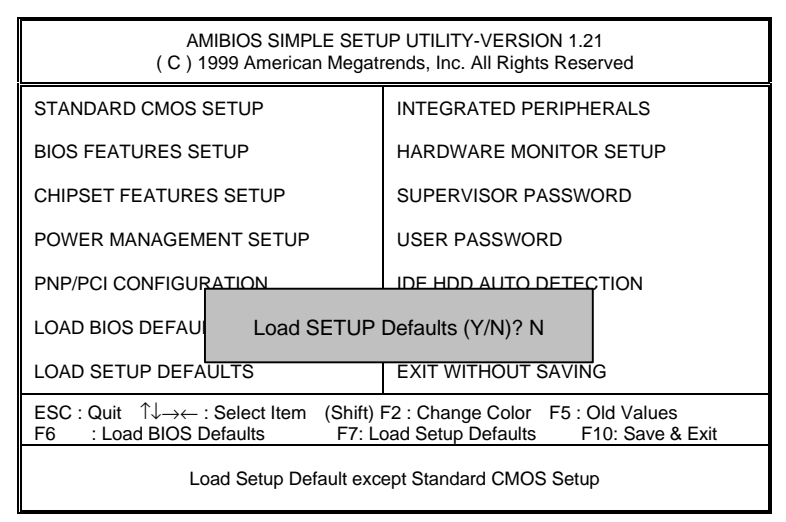

Figure 8: Load Setup Defaults

### **· Load Setup Defaults**

Selecting this field loads the factory defaults for BIOS and Chipset Features which the system automatically detects.

# Integrated Peripherals

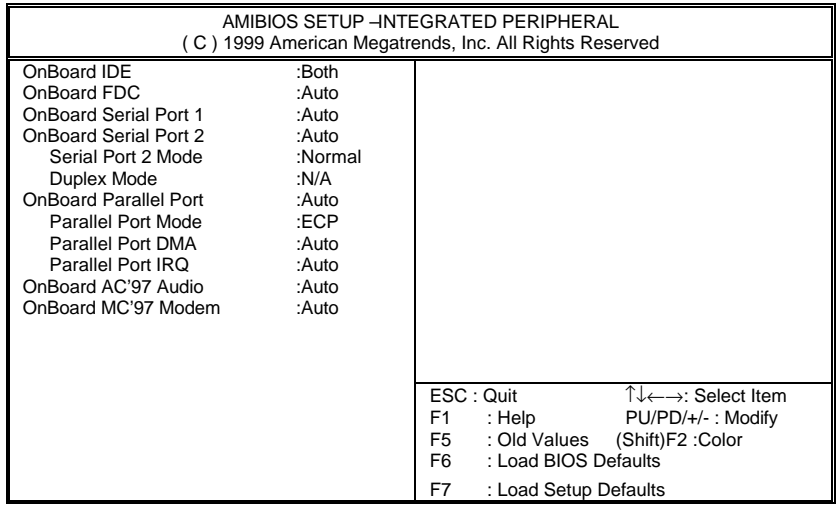

Figure 9: Integrated Peripherals

# **· OnBoard IDE**

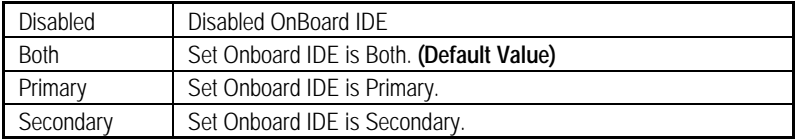

# **· OnBoard FDC**

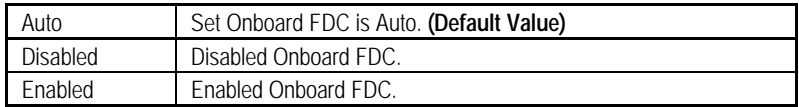

# **· OnBoard Serial Port 1**

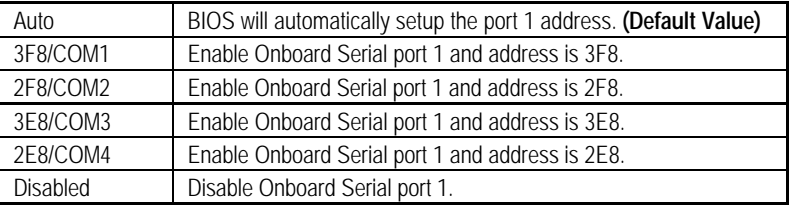

### **· OnBoard Serial Port 2**

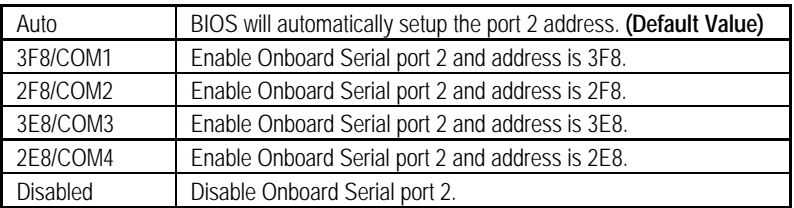

### **· Serial Port 2 Mode**

(This item allows you to determine which Serial Port 2 Mode of onboard I/O chip)

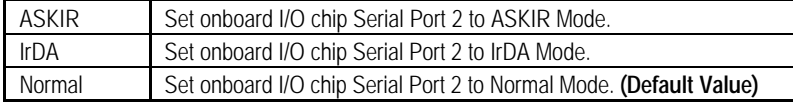

### **· Duplex Mode**

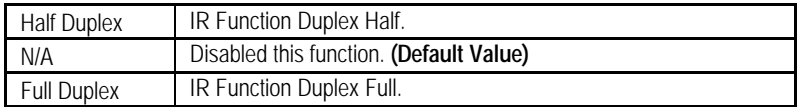

### **· OnBoard Parallel port**

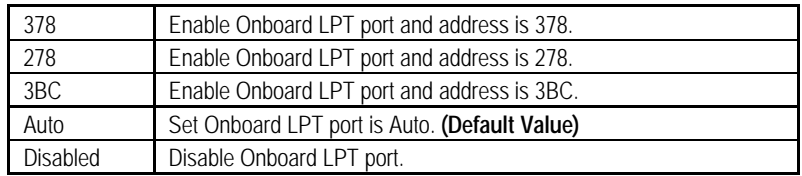

### **· Parallel Port Mode**

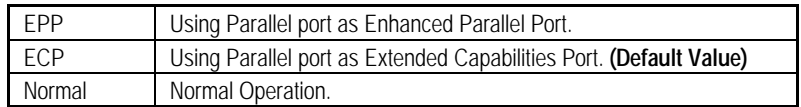

### **· Parallel Port DMA**

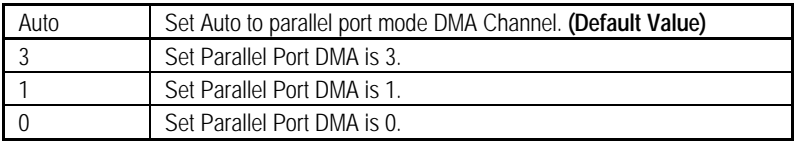

### **· Parallel Port IRQ**

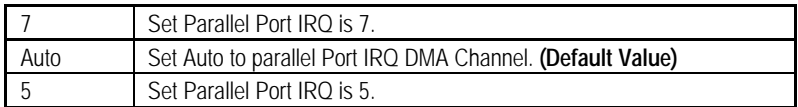

### **· OnBoard AC'97 Audio**

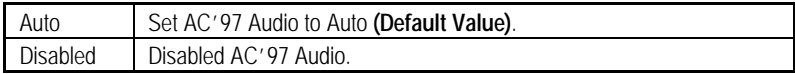

## **· OnBorard MC'97 Modem**

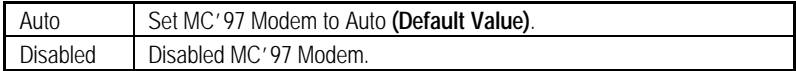

# Hardware Monitor

| AMIBIOS SETUP - HARDWARE MONITOR<br>C) 1999 American Megatrends, Inc. All Rights Reserved                                                                                                    |                                                                                                    |                                                                                                    |
|----------------------------------------------------------------------------------------------------|----------------------------------------------------------------------------------------------------|----------------------------------------------------------------------------------------------------|
| ACPI Shut Down Temp.<br><b>Current CPU Temp.</b><br><b>Current System Temp.</b><br><b>Case Status</b><br><b>Current CPU Fan Speed</b><br><b>Current System Fan Speed</b><br>Vcore<br>$+3.300V$<br>$+5.000V$<br>$+12.000V$ | :Disabled<br>:36°C/96°F<br>:28°C/82°F<br>:Closed<br>:5487 RPM<br>$:0$ RPM<br>:1.634V<br>:3.590V<br>:5.119V<br>:11.926V |                                                                                                    |
|                                                                                                    |                                                                                                    | ESC : Quit<br>$\uparrow \downarrow \leftarrow \rightarrow$ : Select Item<br>F1<br>: Help<br>PU/PD/+/-: Modify<br>: Old Values (Shift)F2 : Color<br>F5 a<br>: Load BIOS Defaults<br>F6 F<br>F7<br>: Load Setup Defaults |

Figure 10: Hardware Monitor

### **· ACPI Shutdown Temp. (°C / °F)**

 (This function will be effective only for the operating systems that support ACPI Function.)

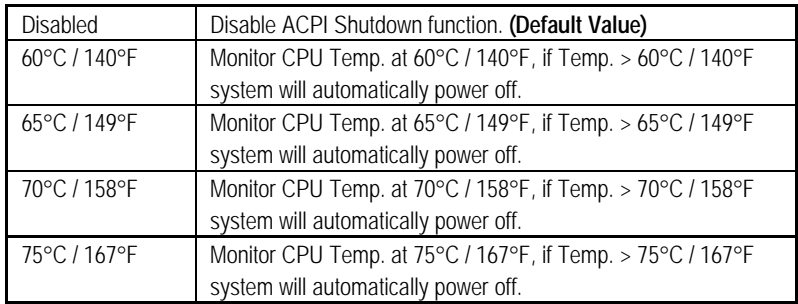

### **· Current CPU Temp. (°C / °F)**

Detect CPU Temperature automatically.

## **· Current System Temp. (°C / °F)**

Detect System Temperature automatically.

### **· Case Status**

If the case is closed, "Case Status" will show "Closed". If the case have been opened, "Case Opened" will show "Open".

### **· Current CPU FAN Speed**

Detect CPU Fan speed status automatically .

#### **· Current System FAN Speed**

Detect System Fan speed status automatically .

### **· Current Voltage (V) VCORE / +3.3V / +12V / +5V**

Detect system's voltage status automatically.

# Set Supervisor / User Password

When you select this function, the following message will appear at the center of the screen to assist you in creating a password.

| AMIBIOS SIMPLE SETUP UTILITY-VERSION 1.21<br>(C) 1999 American Megatrends, Inc. All Rights Reserved                                                                                                    |                                         |  |  |
|----------------------------------------------------------------------------------------------------|-----------------------------------------|--|--|
| STANDARD CMOS SETUP                                                                                                    | <b>INTEGRATED PERIPHERALS</b>           |  |  |
| <b>BIOS FEATURES SETUP</b>                                                                                                    | HARDWARE MONITOR SETUP                  |  |  |
| <b>CHIPSET FEATURES SETUP</b>                                                                                                    | SUPERVISOR PASSWORD                     |  |  |
| POWER MANAGEMENT SETUP                                                                                                    | <b>USER PASSWORD</b>                    |  |  |
| <b>PNP/PCI CONFIGI</b>                                                                                                    | CTION<br>Enter new supervisor password: |  |  |
| <b>LOAD BIOS DEFATILTS</b>                                                                                                    | SAVE & EXIT SETUP                       |  |  |
| <b>LOAD SETUP DEFAULTS</b>                                                                                                    | <b>EXIT WITHOUT SAVING</b>              |  |  |
| $\mathsf{ESC} : \mathsf{Quit} \quad \mathsf{TV} \rightarrow \leftarrow : \mathsf{Select}\ \mathsf{Item}$<br>(Shift) F2: Change Color F5: Old Values<br>F7: Load Setup Defaults F10: Save & Exit<br>: Load BIOS Defaults<br>F6 F |                                         |  |  |
| Chang /Set /Disabled Password                                                                                                    |                                         |  |  |

Figure 11: Password Setting

Type the password, up to eight characters, and press <Enter>. The password typed now will clear the previously entered password from CMOS memory. You will be asked to confirm the password. Type the password again and press <Enter>. You may also press <Esc> to abort the selection and not enter a password.

To disable password, just press <Enter> when you are prompted to enter password. A message "PASSWORD DISABLED" will appear to confirm the password being disabled. Once the password is disabled, the system will boot and you can enter Setup freely.

If you select "Always" at "Password Check" in BIOS Features Setup Menu, you will be prompted for the password every time the system is rebooted or any time you try to enter Setup Menu. If you select "Setup" at "Password Check" in BIOS Features Setup Menu, you will be prompted only when you try to enter Setup.
## IDE HDD AUTO Detection

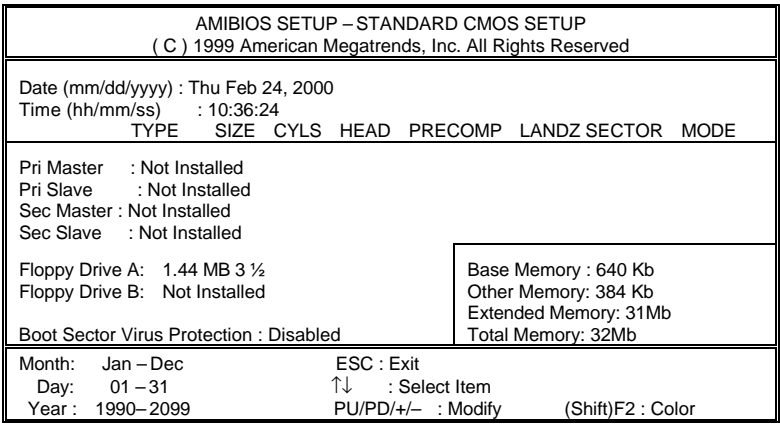

Figure 12: IDE HDD Auto Detection

Type "Y" will accept the H.D.D. parameter reported by BIOS.

Type "N" will keep the old H.D.D. parameter setup. If the hard disk cylinder number is over 1024, then the user can select LBA mode or LARGER mode for DOS partition larger than 528 MB.

6VX7-1394 Motherboard

### Save & Exit Setup

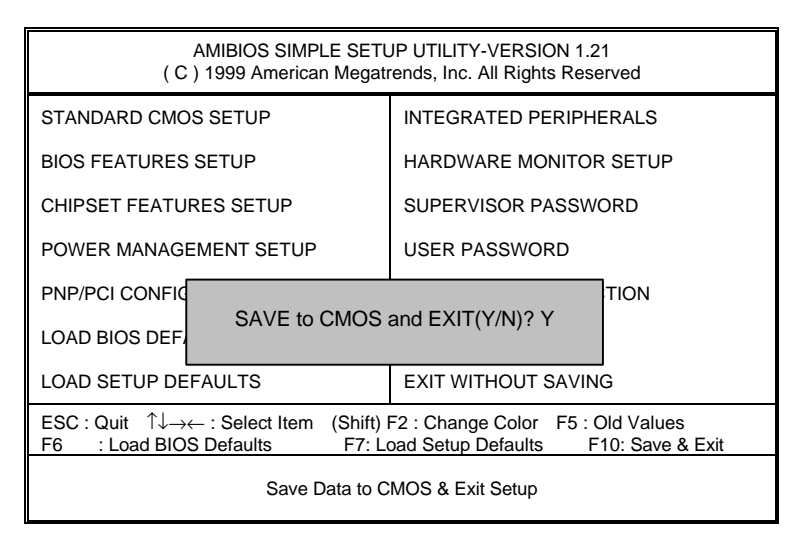

Figure 13: Save & Exit Setup

Type "Y" will quit the Setup Utility and save the user setup value to RTC CMOS.

Type "N" will return to Setup Utility.

### Exit Without Saving

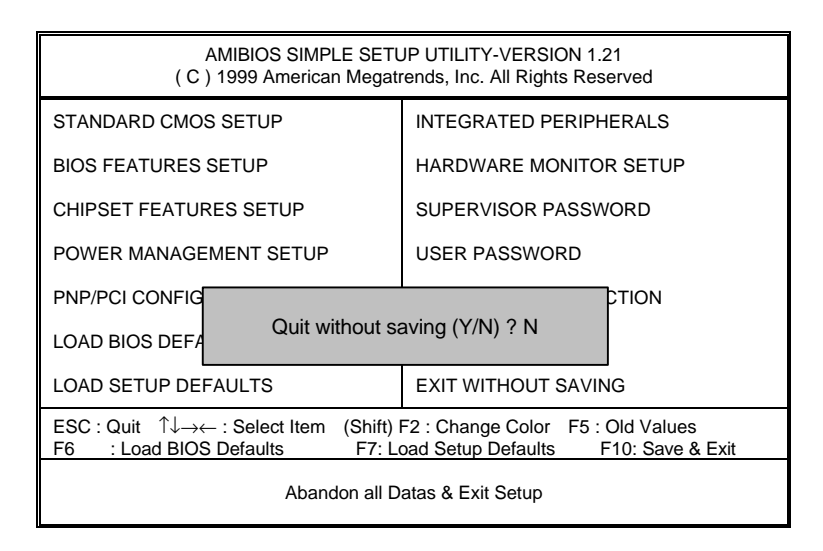

Figure 14: Exit Without Saving

Type "Y" will quit the Setup Utility without saving to RTC CMOS.

Type "N" will return to Setup Utility.

#### 6VX7-1394 Motherboard

# **Appendix**

### **Appendix A : VIA Chipsets Driver Installation**

### **A.VIA 4 in 1 Service Pack Utility:**

Insert the support CD that came with your motherboard into your CD-ROM driver or double –click the CD driver icon in My Computer to bring up the screen.

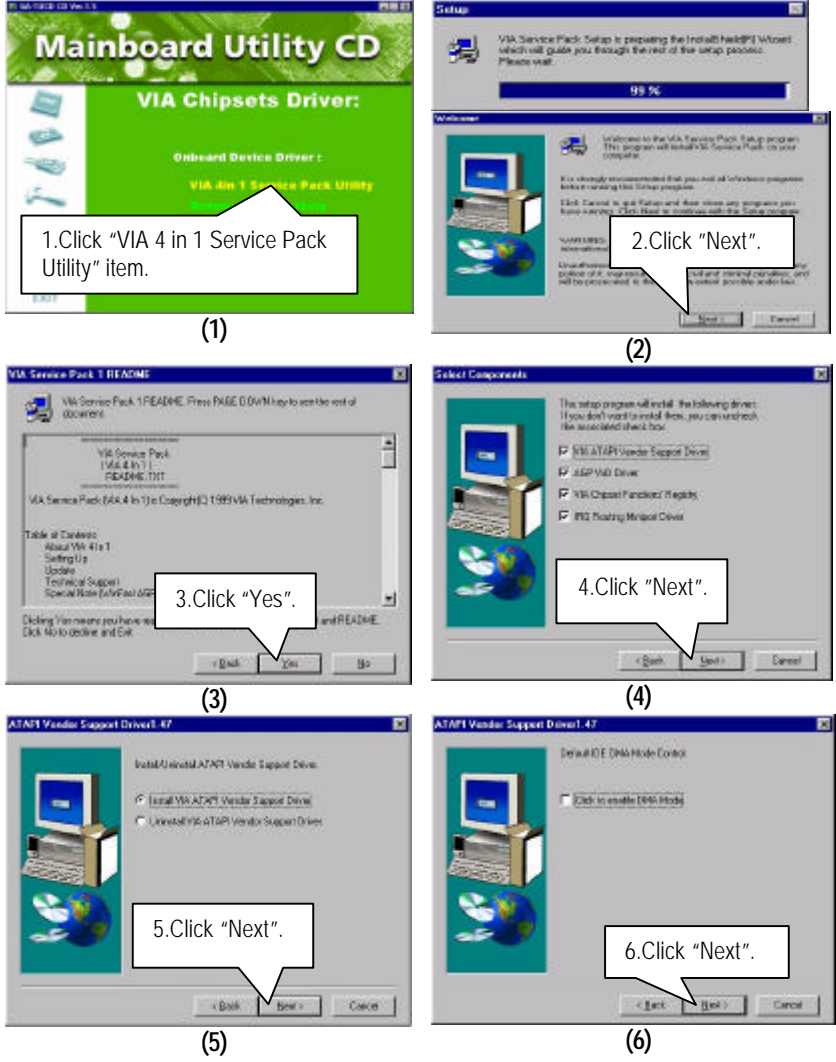

#### Appendix

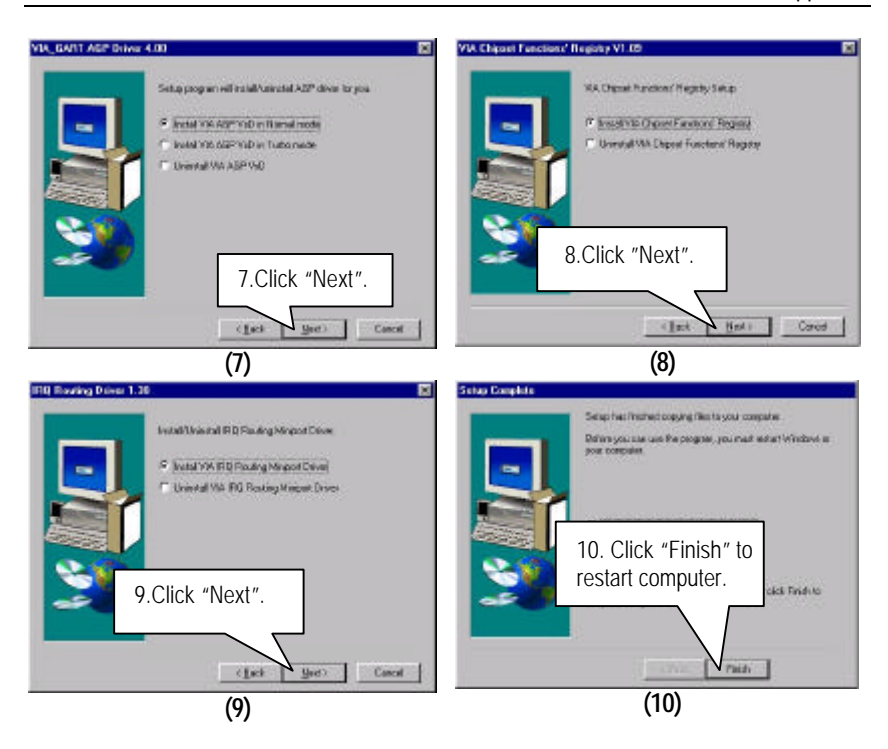

#### **Appendix B: BIOS Flash Procedure**

BIOS update procedure:

- $\checkmark$  Please check your BIOS vendor (AMI or AWARD) on the motherboard.
- $\checkmark$  It is recommended you copy the AWDFlash.exe or AMIFlash.exe in driver CD (D:\>Utility\BIOSFlash) and the BIOS binary files into the directory you made in your hard disk. **i** i.e:C:\>Utility\ (C:\>Utility : denotes the driver and the directory where you put the flash utilities and BIOS file in.) $\mathbf{i}$  i
- $\checkmark$  Restart your computer into MS-DOS mode or command prompt only for Win95/98, go into the directory where the new BIOS file are located use the utility AWDFlash.exe or AMIFlash.exe to update the BIOS.
- $\checkmark$  Type the following command once you have enter the directory where all the files are located C:\utility\ AWDFlash or AMIFlash <filename of the BIOS binary file intended for flashing>.
- $\checkmark$  Once the process is finished, reboot the system.

MNote: Please download the newest BIOS from our website (www.gigabyte.com.tw) or contact your local dealer for the file.

# **Appendix C: Acronyms**

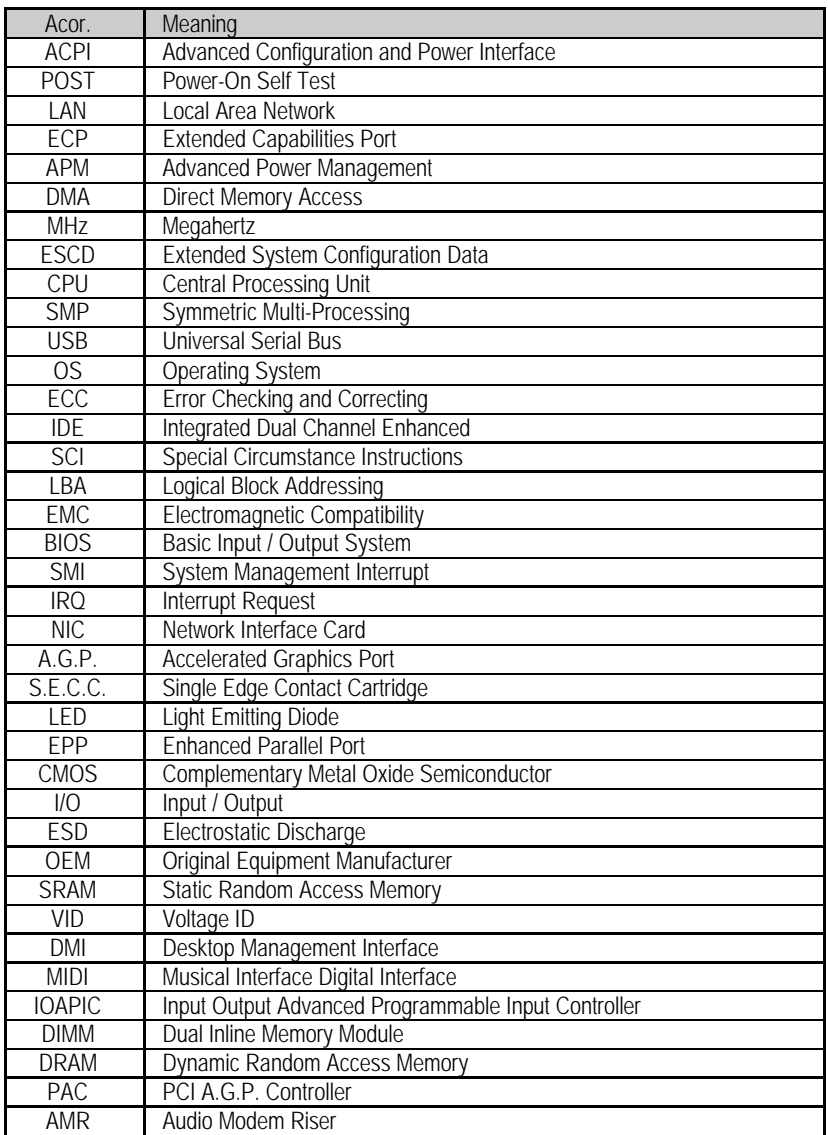

To be continued…

#### 6VX7-1394 Motherboard

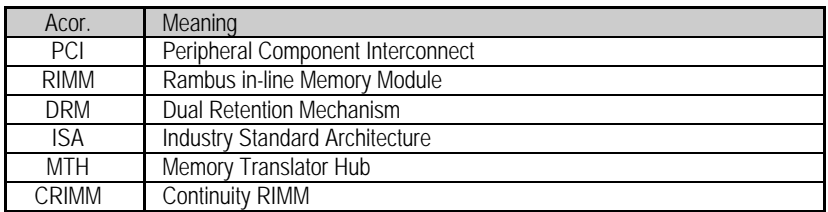